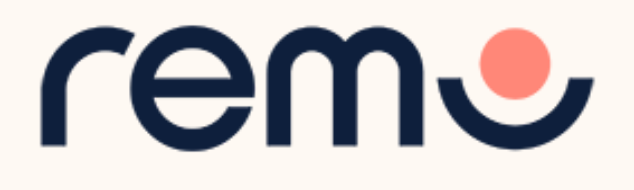

## Event Guide for Speakers

Be totally ready to deliver a great speech

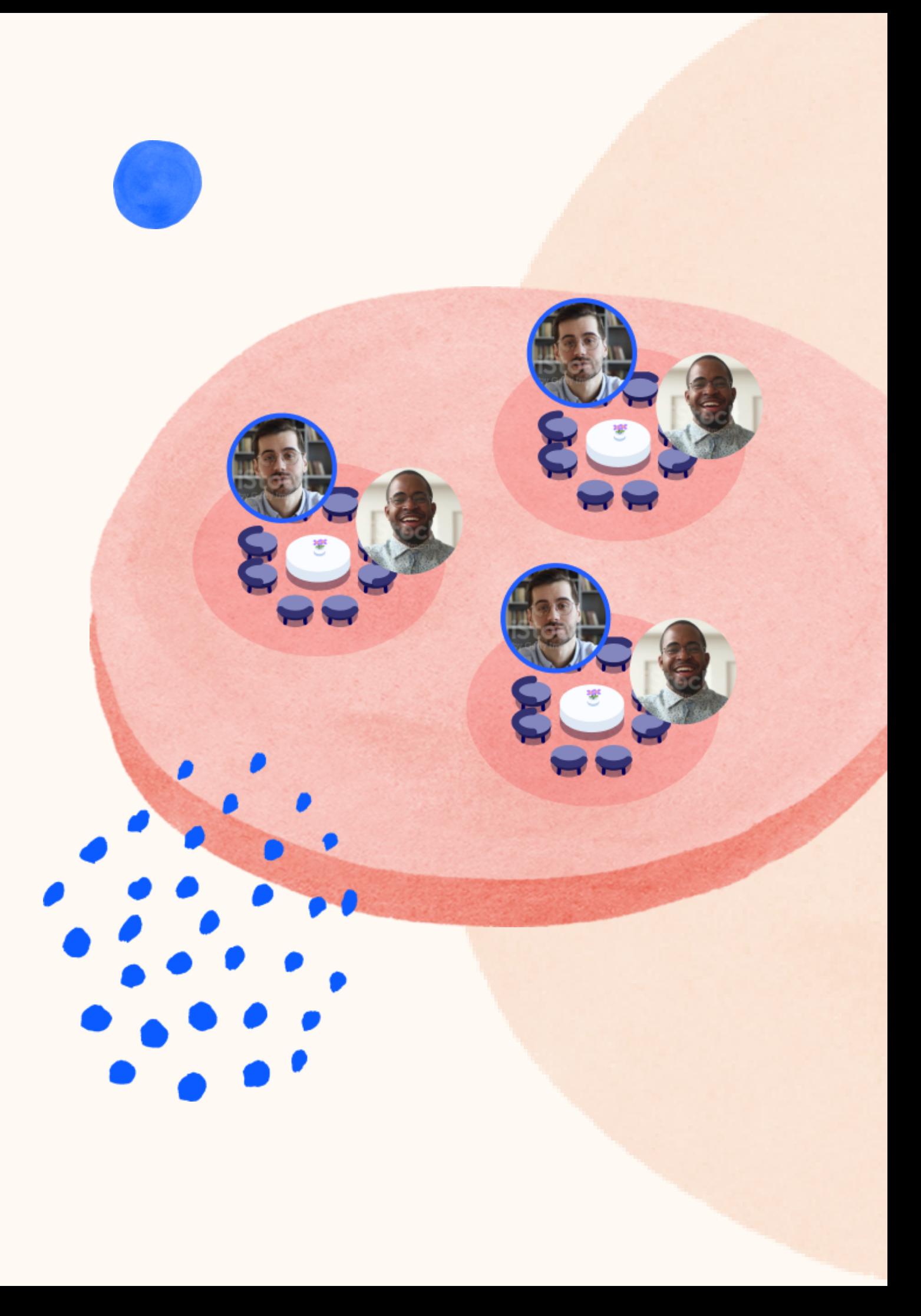

## Accept the invitation to be a Speaker

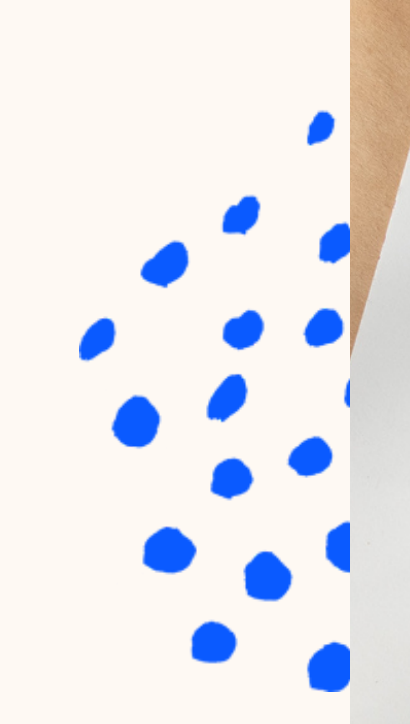

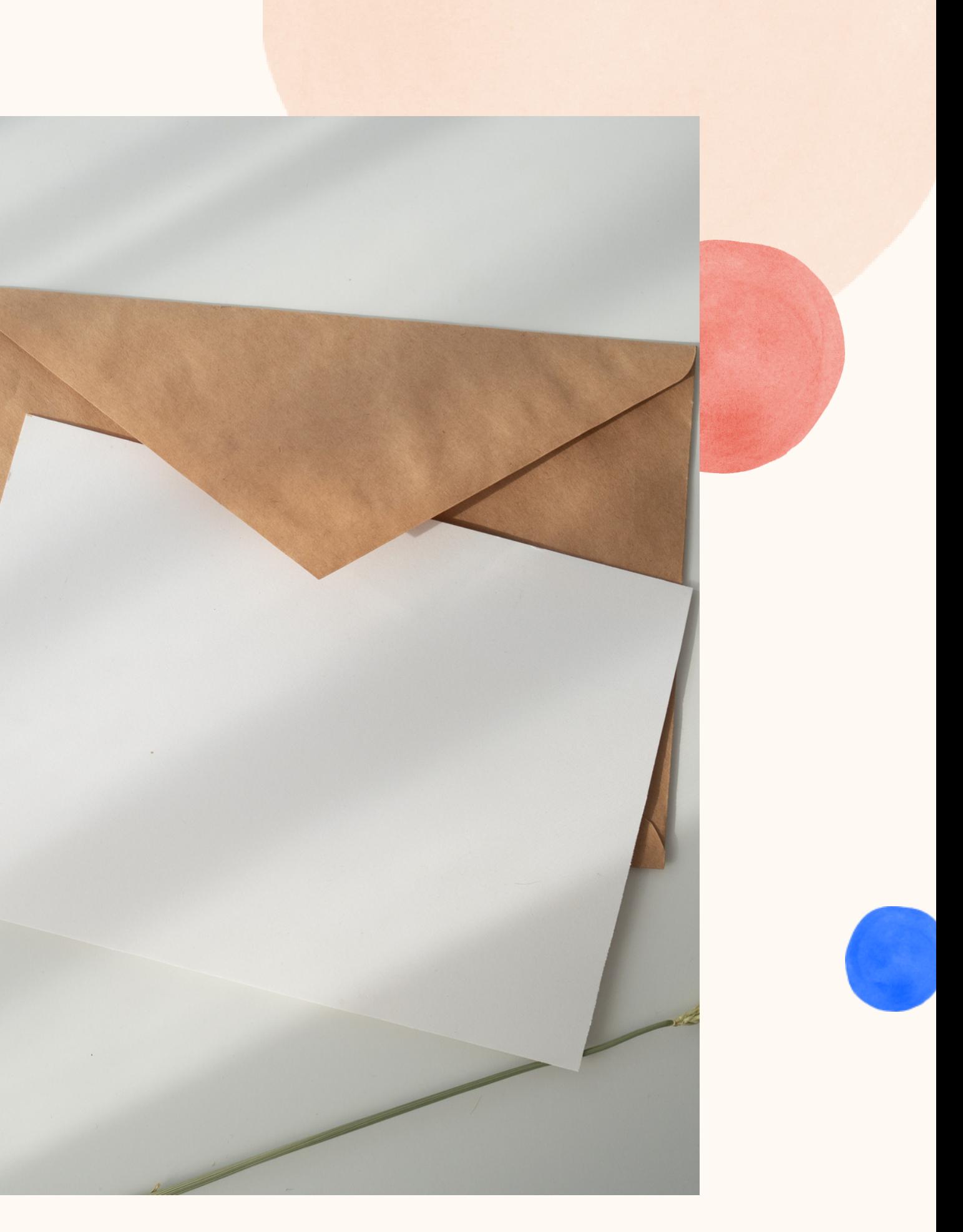

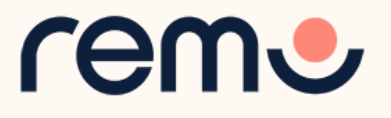

# 1

## You'll receive an email...

Remo <noreply@remoinvite1.co>

You've been invited to join Indian tourism as a speaker!

Click the button below to login and get started.

**Accept My Invitation** 

If the button above doesn't automatically redirect you to our page, please copy and paste the following link into your browser:

https://live.remo.co/s/f3d665facac7a3ec00719a0daa818e4f

Please also check your settings by using our gear test tool:

**Check settings** 

All the best, The Remo team

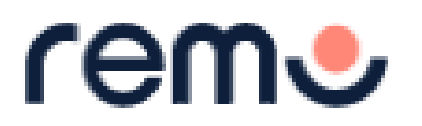

Accept the invitation by pressing the button or copy and paste the link.

**Tip:** check your spam if you can't find the email in your inbox

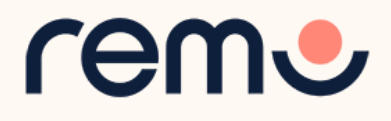

#### On the Event Landing Page, click '**Register for Event**' and enter the email address you were invited with

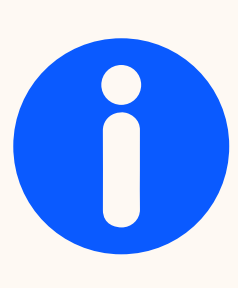

## In the Event Landing Page...

## **Empo**

للمستد

#### **Welcome to Remo!**

Start time April 30th, 07:08am - HKT End time April 30th, 08:08am - HKT

 $\blacksquare$ For an authentic experience, microphone and

camera are recommended

#### Event starts in:

 $\sim$ 

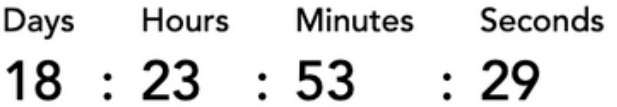

#### **Register for Event**

If the event has already started, click 'Join Lobby' or 'Join Event'

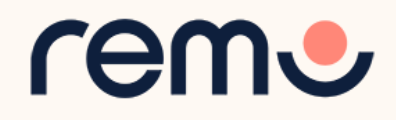

## Create an account or login

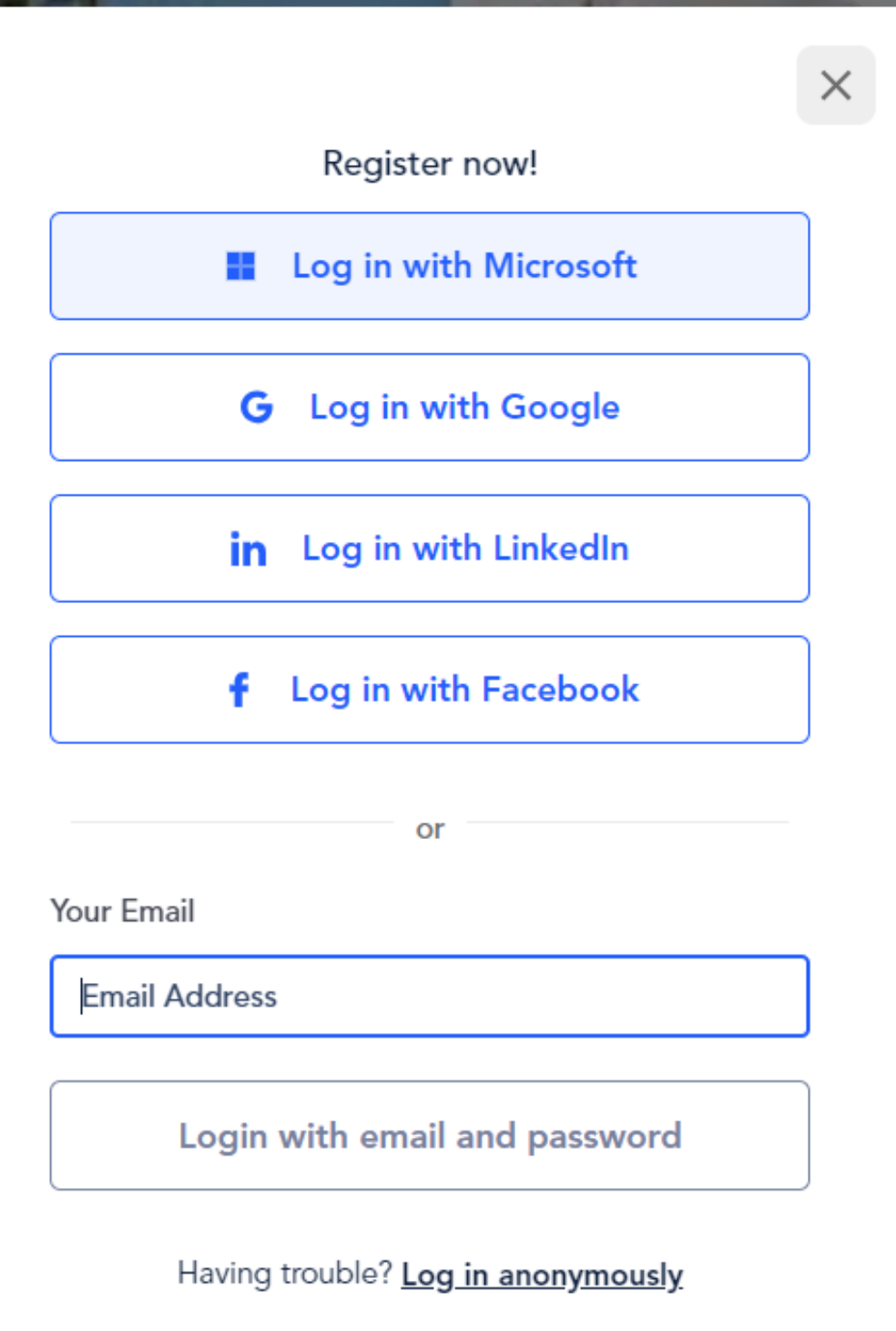

- Custom SSO: You will be asked to select the account you would like to login with if you are already logged in. If not, you will be asked to log in first using that account
- Social Logins: Select which social media account you'd like to use to login with (Microsoft, Google, Linkedin or Facebook)
- Magic Link: Enter your email address into the designated box, and then choose "Log in with magic link" or "Continue" option. This will send a magic link to the email address provided, click on the magic link from your email, and it will redirect you back to Remo.
- Email + Password: Enter your email address into the designated box, and then choose "Log in with email and password"

Choose one of the login options here to access the event. Remember to use the same email address you were invited with.

#### **Please Note: Some of these options may not be available depending on the event**

#### Create account

It seems like you don't have a Remo account. Let's create one!

**Your Email** 

hgajhg@gmail.com

**First Name** 

**First Name** 

**Last Name** 

**Last Name** 

Create your Password

Password

Password must be at least 9 characters long

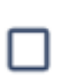

I agree to the Terms & Conditions and Privacy Policy

**Join Event** 

Your information is safe with us and will not be used for marketing purposes.

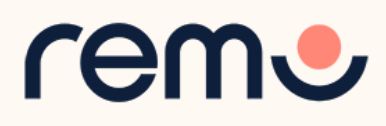

## Fill in your Profile

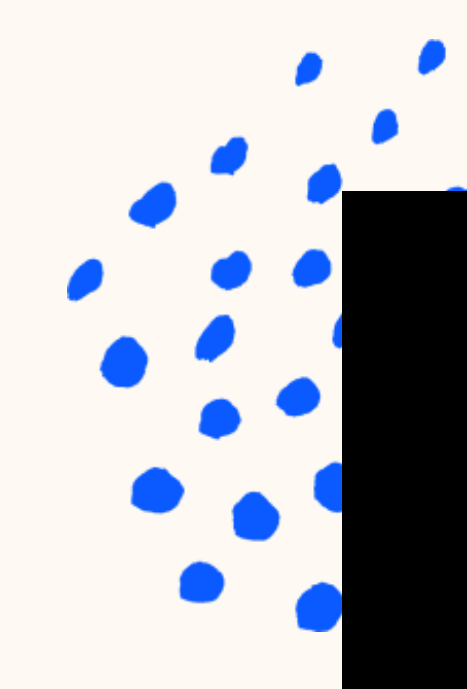

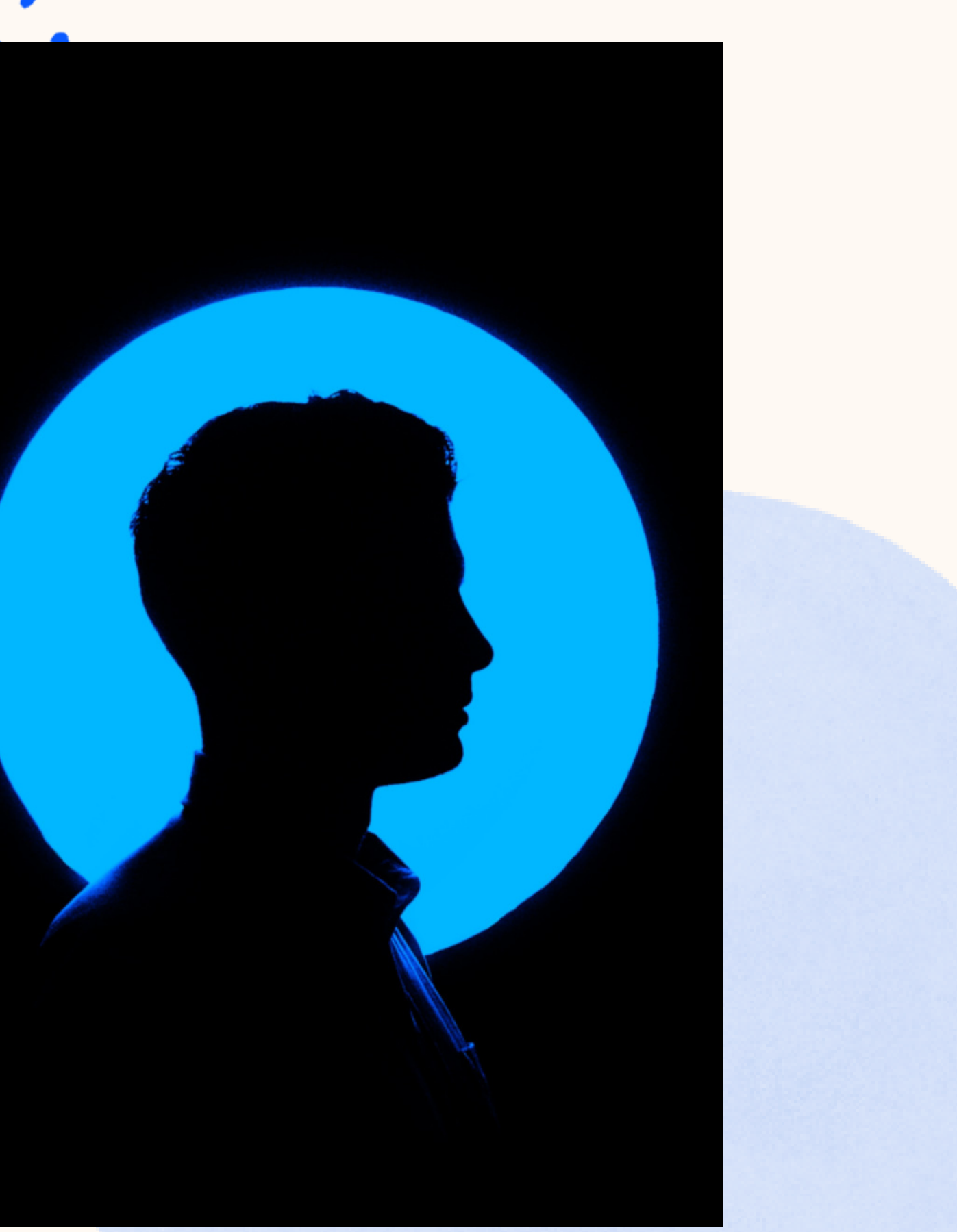

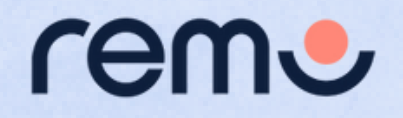

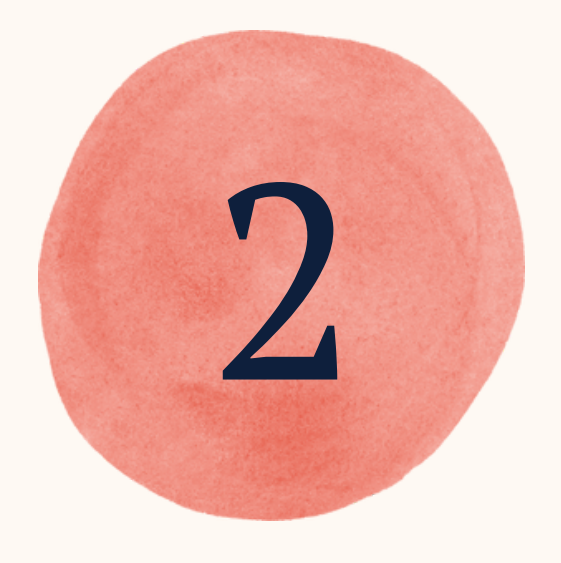

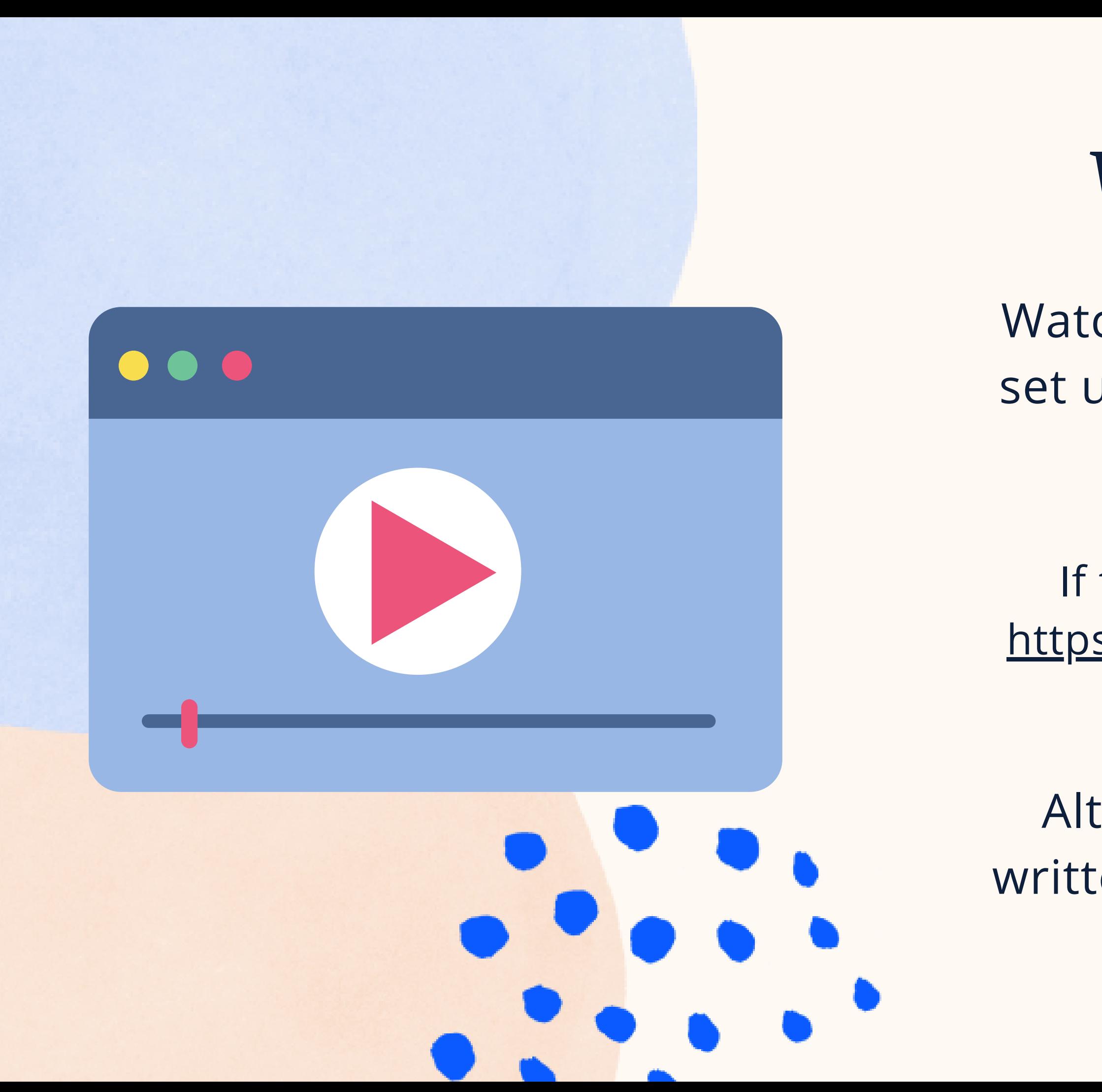

### *Video Time!*

Watch this [video](https://hi.remo.co/yourprofile) on how to set up your very own Remo profile

Alternatively, follow the written instructions below...

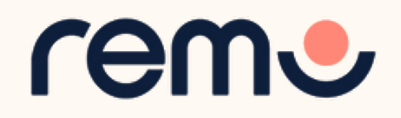

If the link does not work: <https://hi.remo.co/yourprofile>

#### **Step 1:** After logging in, go to the **upper right corner** of your window and click on the **profile icon**.

**Step 2:** Click on **"Edit"** , then **"Edit Profile"**. Then the profile window will appear.

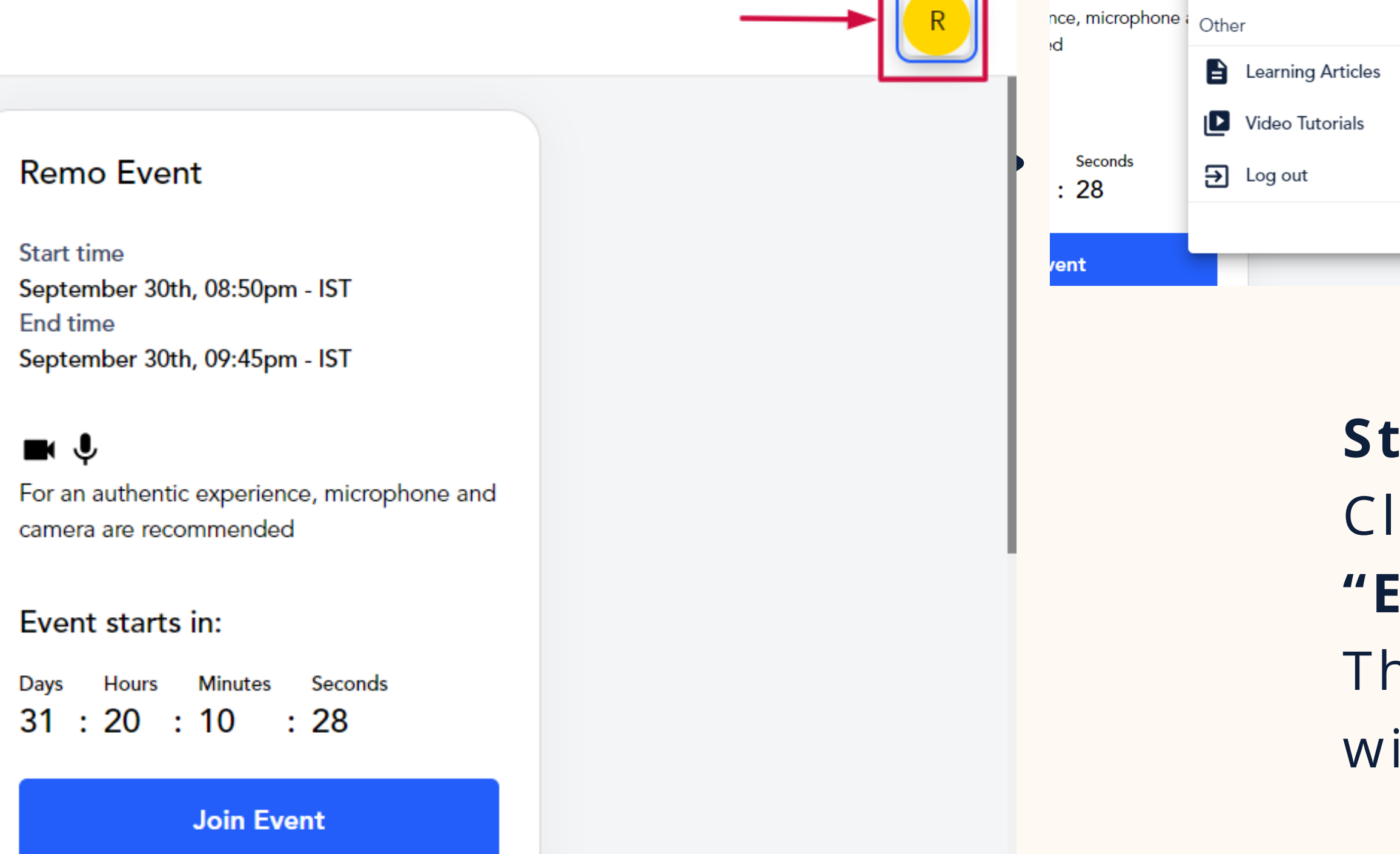

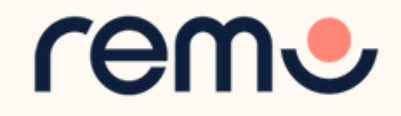

Speakers can join the event before it starts.

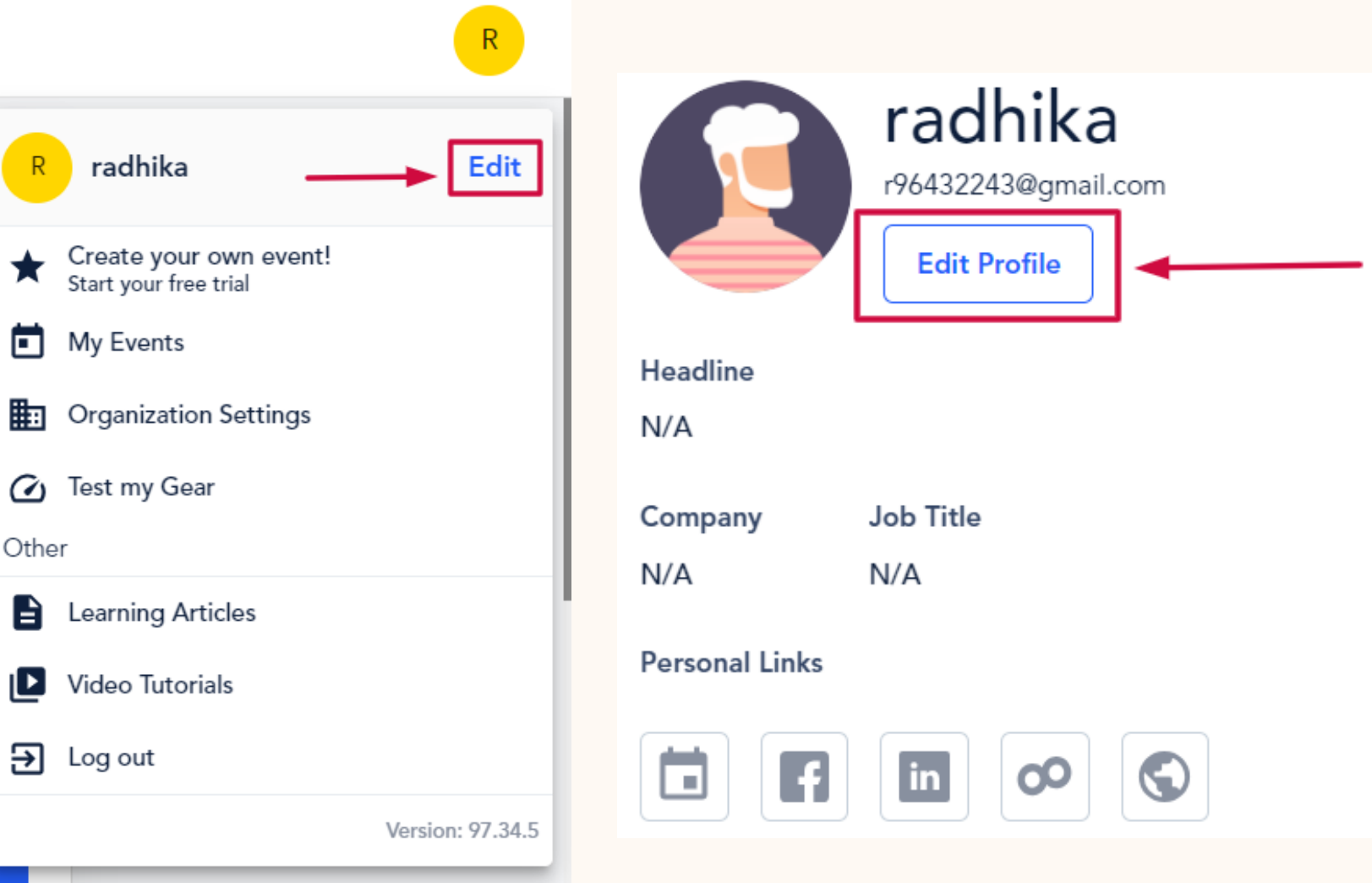

radhika

My Events

Test my Gear

 $R$ 

★

 $m - IST$ 

 $m - IST$ 

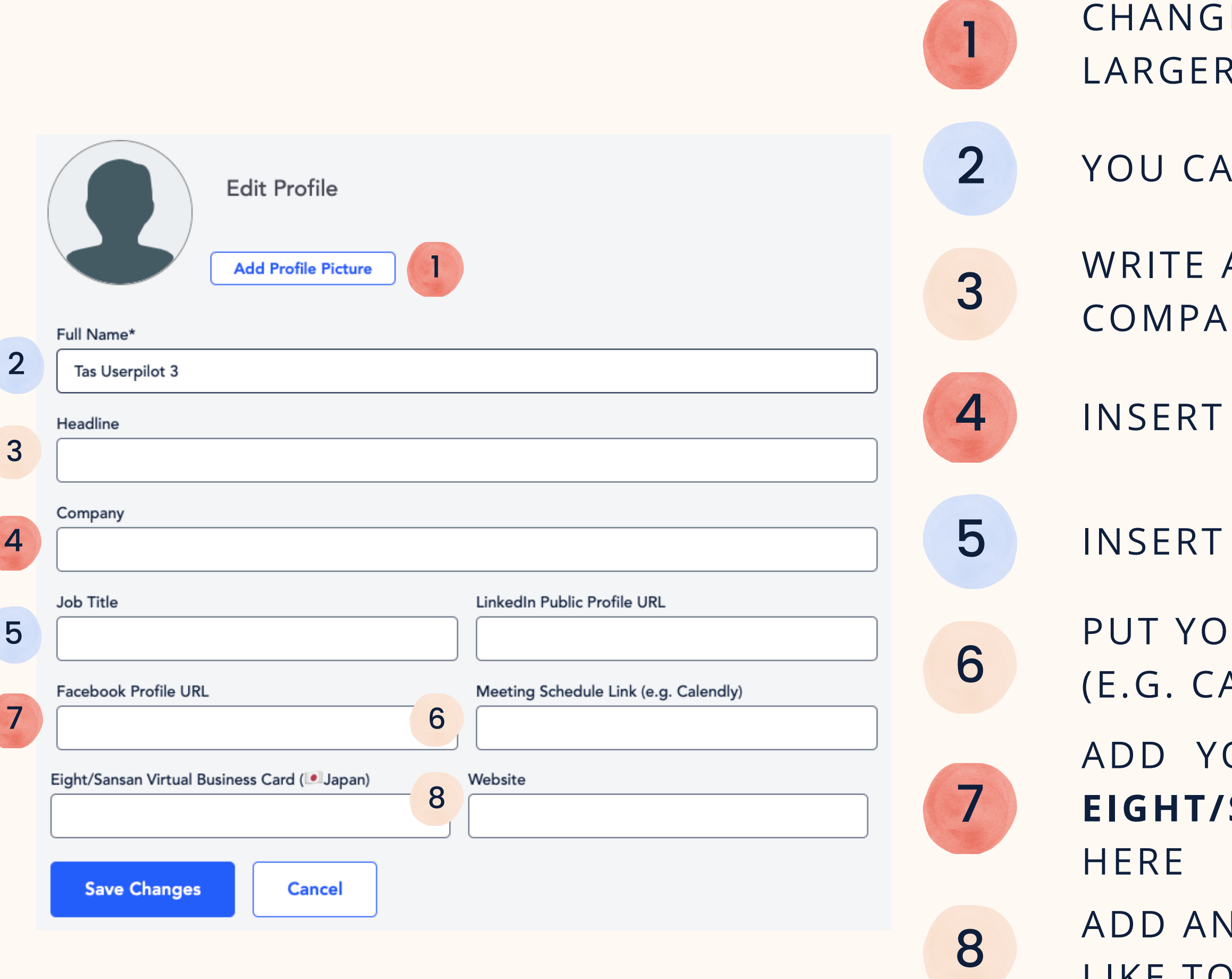

- 
- CHANGE YOUR PROFILE PICTURE (NO LARGER THAN 512 KB)
- YOU CAN ALSO CHANGE YOUR **NAME**
- WRITE A BRIEF **HEADLINE** ABOUT YOUR COMPANY OR ROLE
- INSERT YOUR **COMPANY NAME**
- INSERT YOUR **JOB TITLE**
- PUT YOUR **MEETING SCHEDULE LINK** (E.G. CALENDLY, BOOK LIKE A BOSS, ETC.)
- ADD YOUR **LINKEDIN, FACEBOOK,** OR **EIGHT/SANSAN BUSINESS CARD, LINKS**
- ADD ANY PERSONAL WEBSITE YOU WOULD LIKE TO SHARE

**Step 3:** Fill in as you wish! And once you're done, click **'Save Changes'**

## Others considerations!

Remember that you can join the event before it starts! If a table has been assigned to you by the organizer, you may want to:

- 1. [S](https://www.youtube.com/watch?v=-FkibCNITTw)hare [docs](https://www.youtube.com/watch?v=-FkibCNITTw) using the table chat
- 2. Share docs or other information using the whiteboard following the tips in our help [article](https://help.remo.co/en/support/solutions/articles/63000258573-how-to-use-the-miro-whiteboard-on-remo-).

This is an **example** of what you can do with the whiteboard!

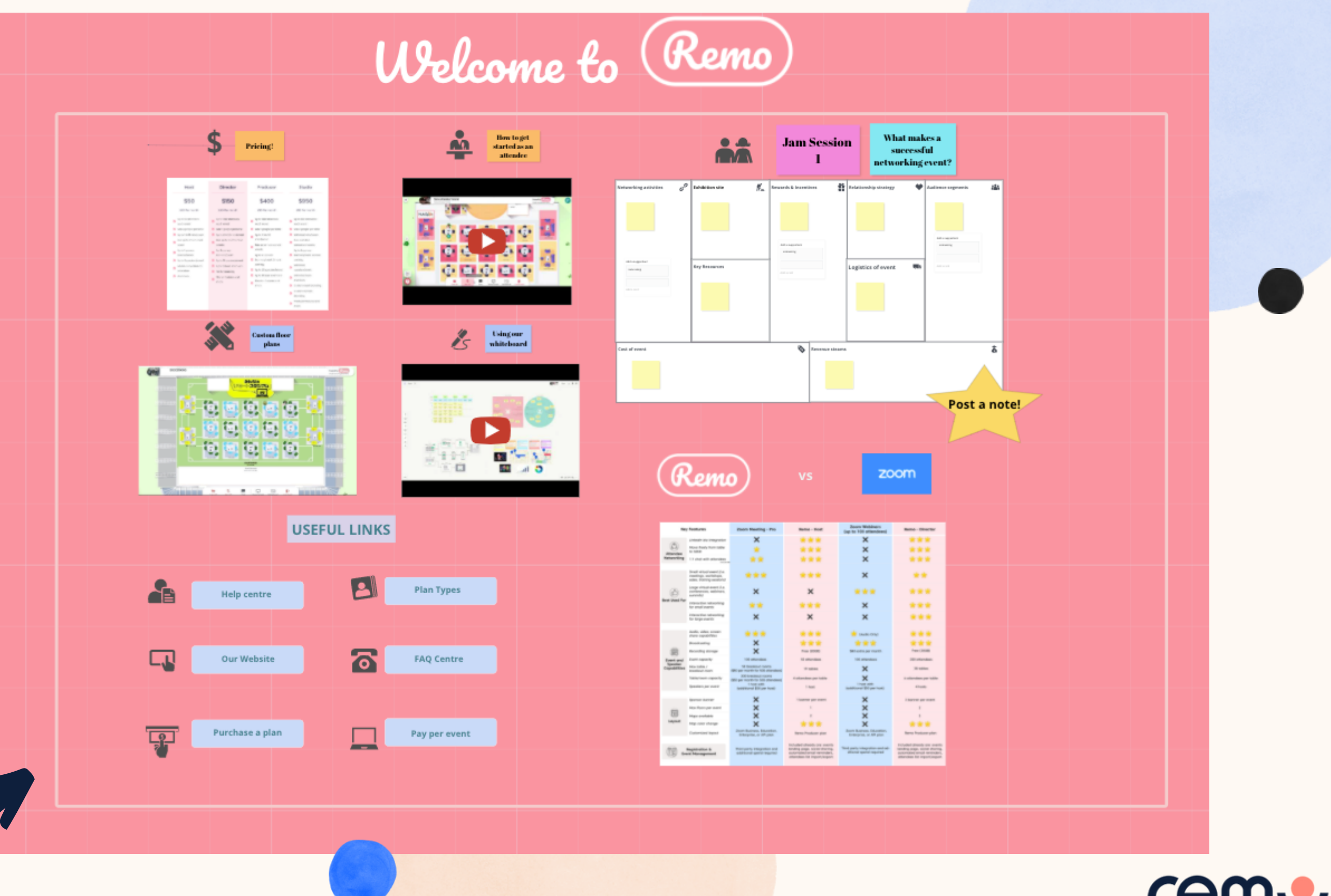

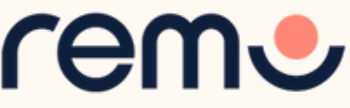

## Set your devices

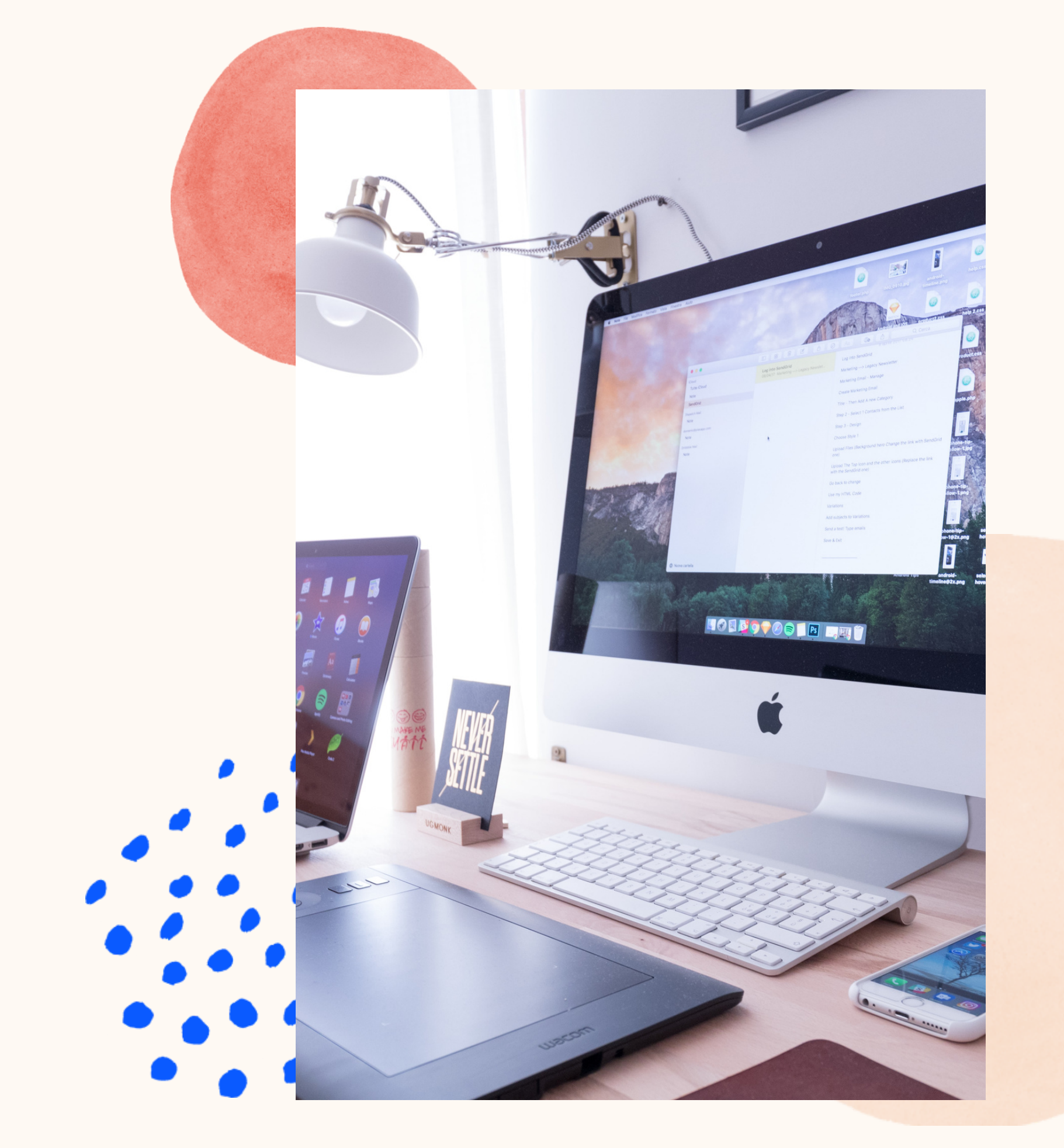

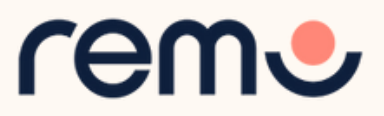

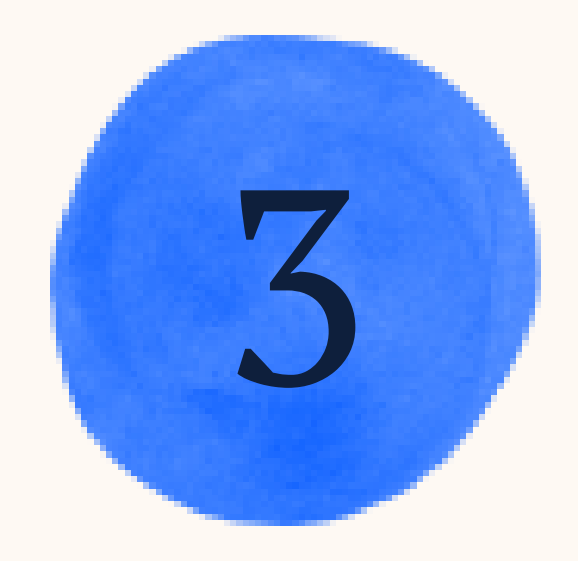

Test your microphone, camera, speakers, browser, hardware and internet connection on this page

This is essential to have an enjoyable event experience

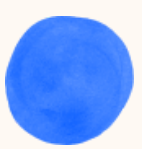

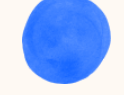

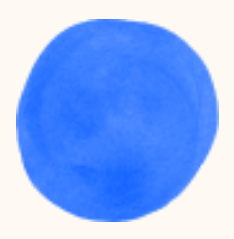

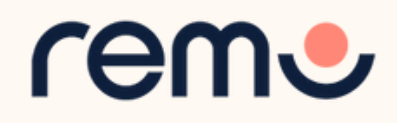

## One-click System Test

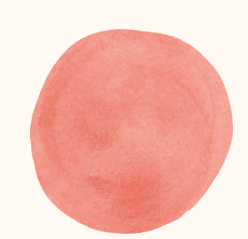

### [HTTPS://LIVE.REMO.CO/GEARTEST](https://geartest.remo.co/)

### Camera & Microphone Settings

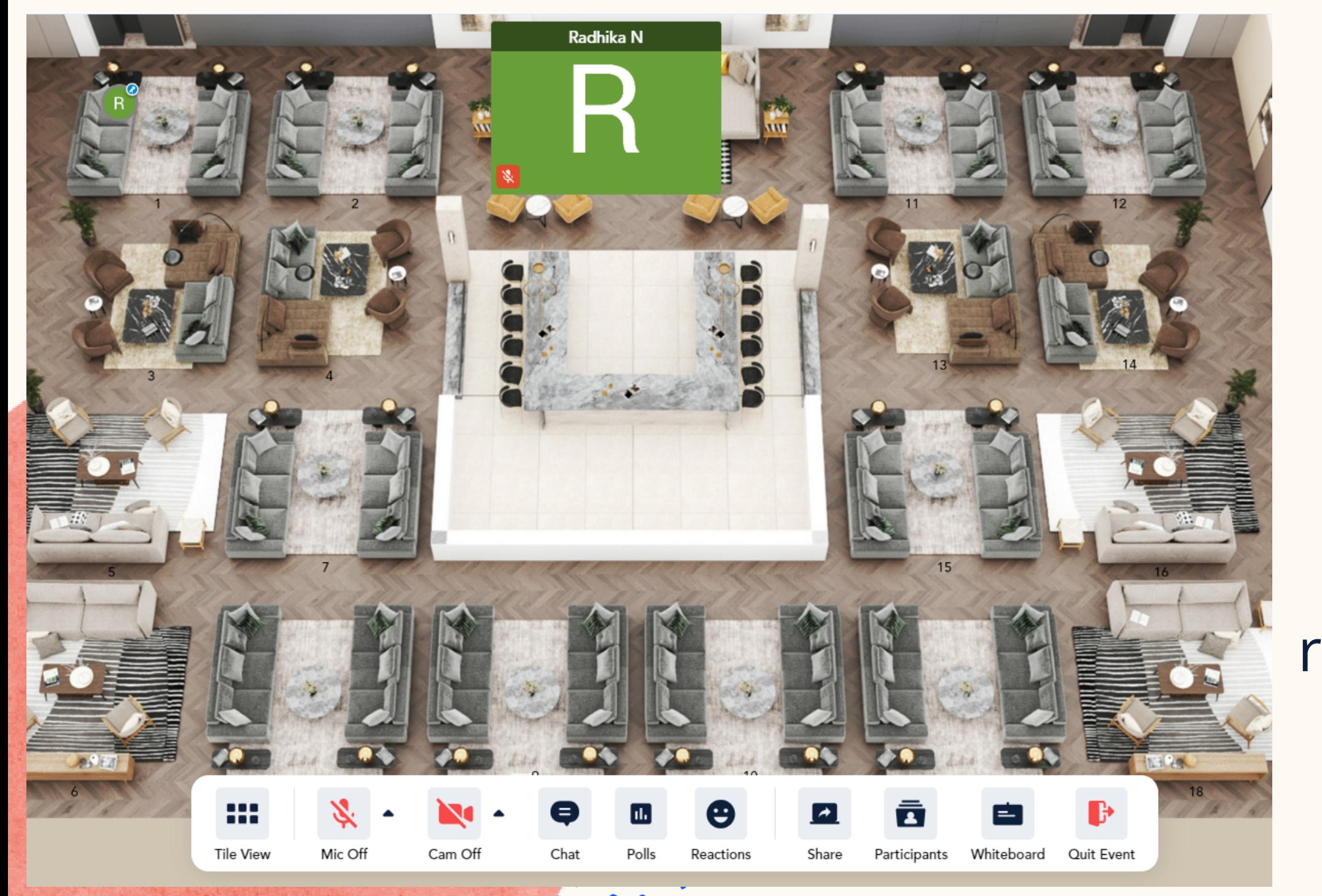

To get the full experience of connecting with others, we recommend using a device with a camera and microphone.

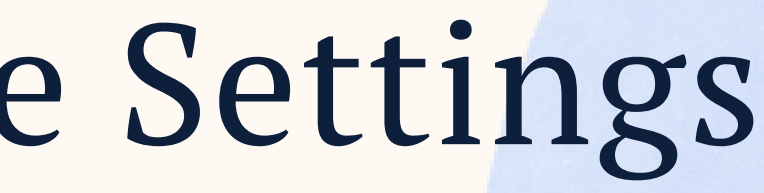

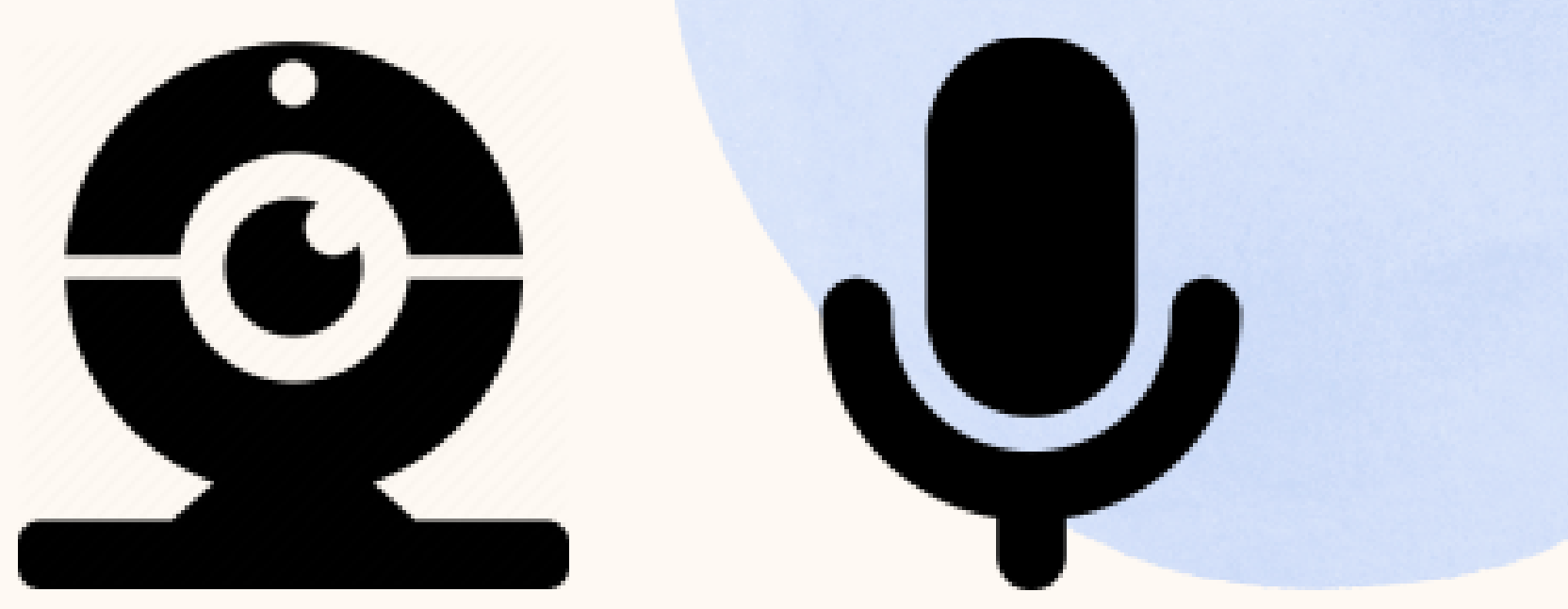

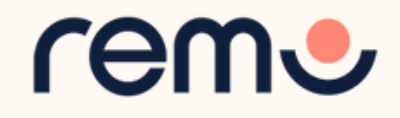

\*We recommend speakers to use a laptop or desktop if they are presenting to access full functionality (including sharing screen and the whiteboard)

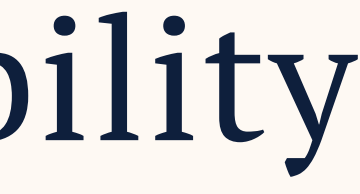

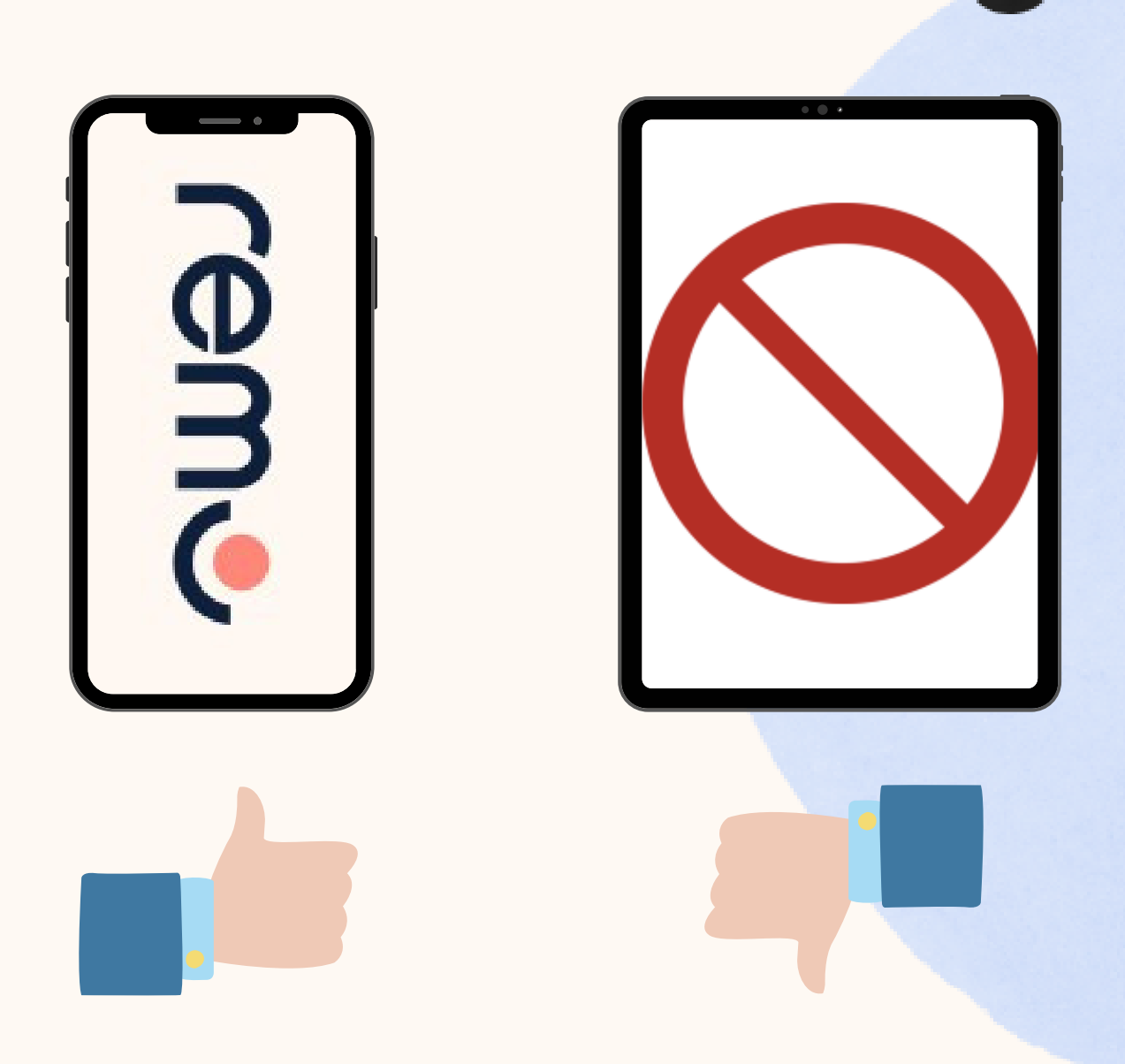

### Device Compatibility

### Remo works on **desktops**, **laptops** and **mobile phones\*** . **Tablets are not supported at this time**.

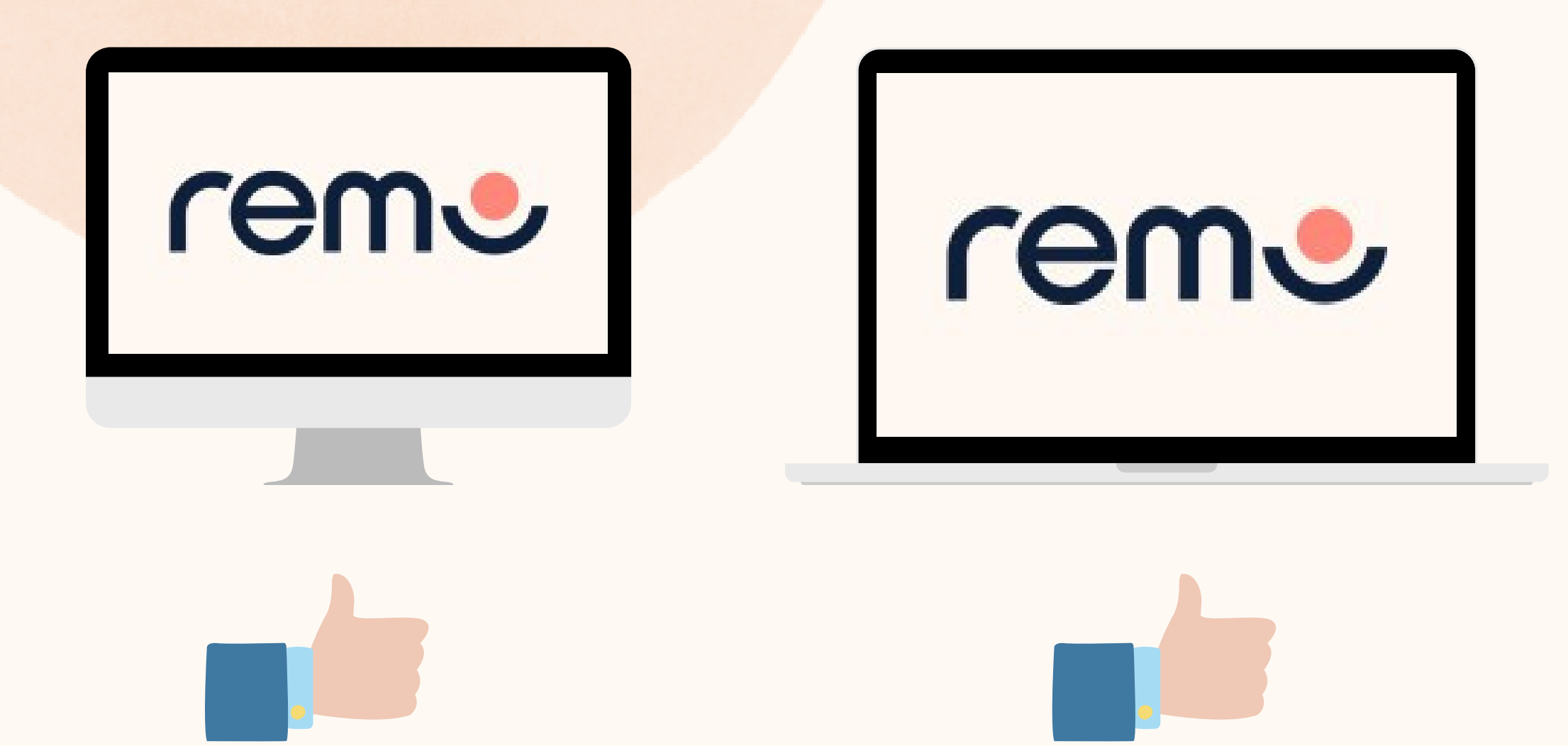

Make sure your operating system is updated to the latest version.

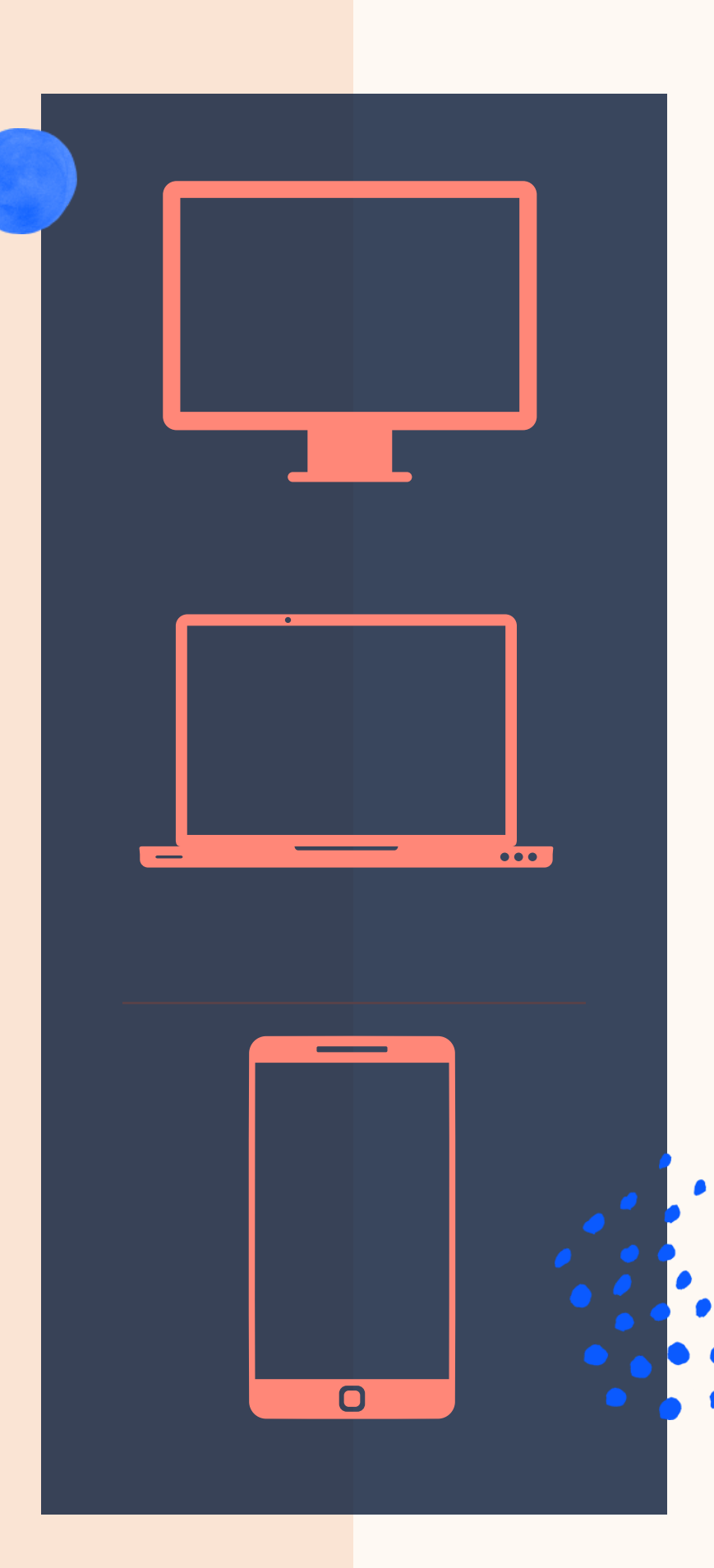

\*We recommend speakers to use a laptop or desktop if they are presenting to access full functionality (including sharing screen and the whiteboard)

## Operating System Compatibility

#### On **desktops** and **laptops**, Remo is compatible with **macOS** and **Windows 10**

#### On **Smartphones**, Remo is compatible with **iOS** and **android**

## Browser Compatibility

#### Make sure your browser is updated to the latest version.

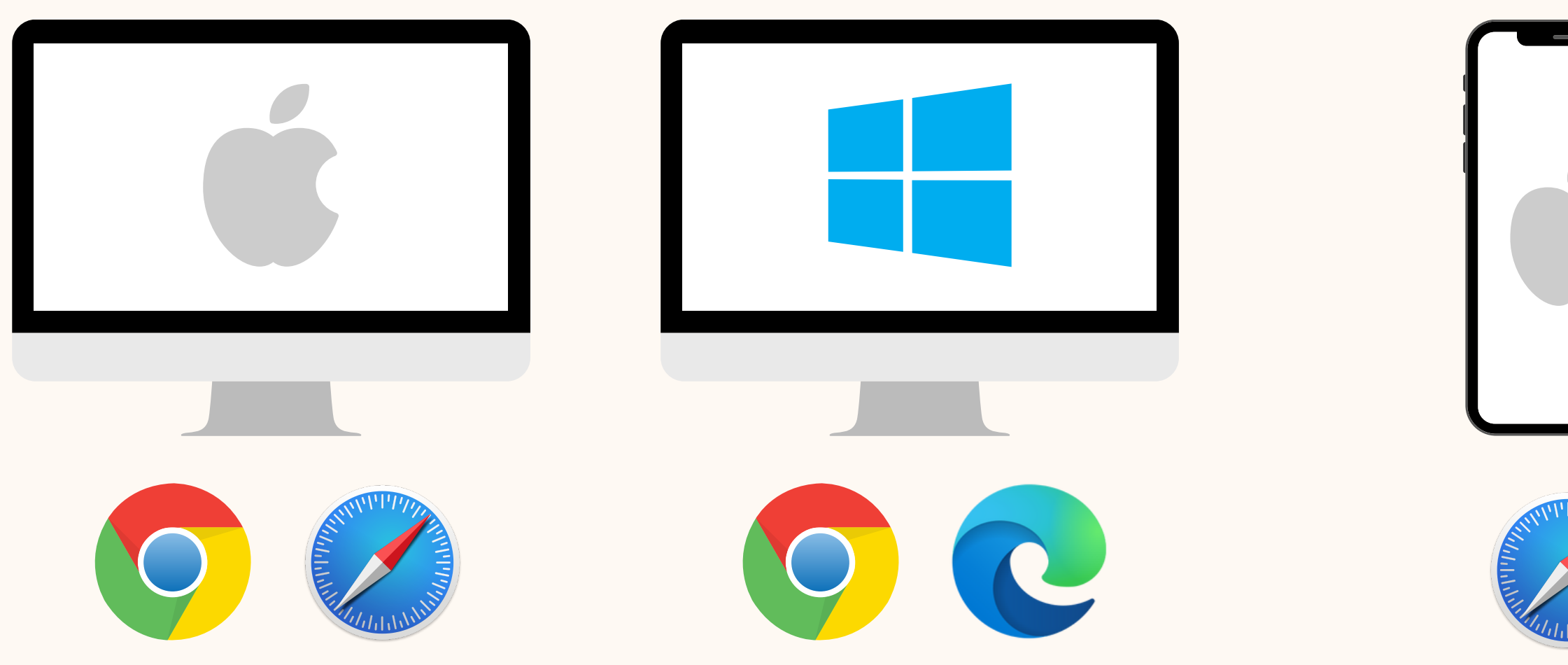

On **iPhone\*** , Remo is compatible with: **Safari**

#### On **Android\*** phones, Remo is compatible with: **Chrome**

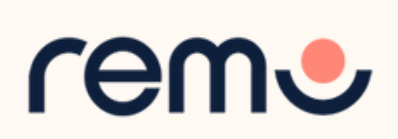

\*We recommend speakers to use a laptop or desktop if they are presenting to access full functionality (including sharing screen and the whiteboard)

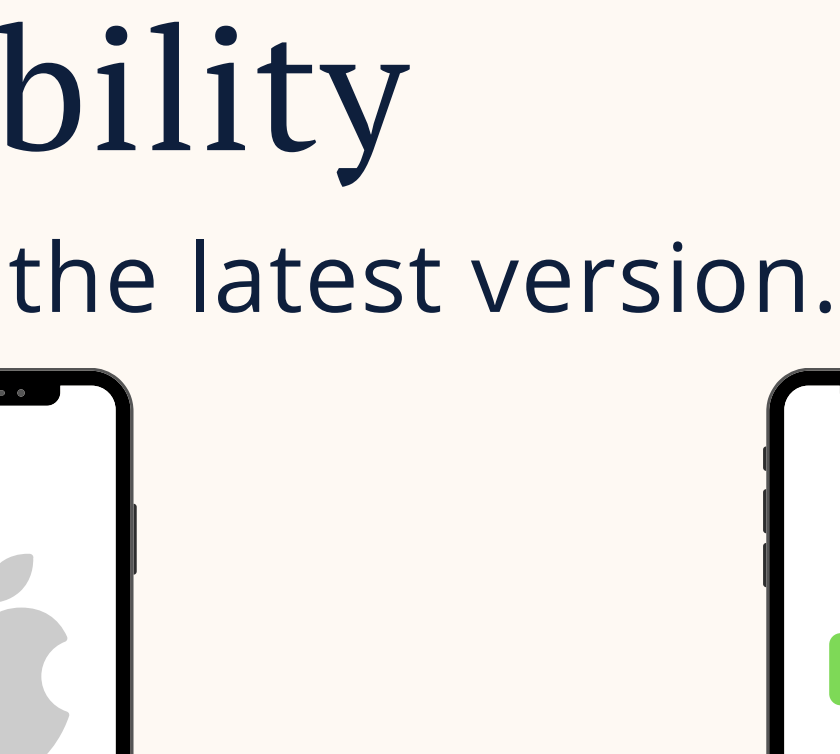

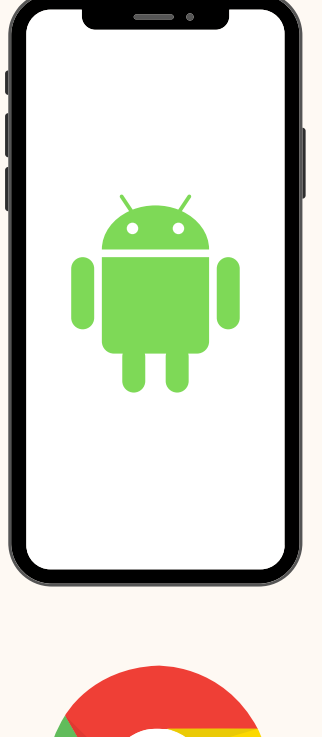

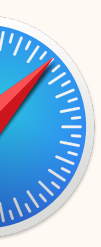

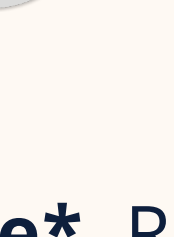

On **Mac desktops** and **laptops**, Remo is compatible with: **Chrome** & **Safari**

On **Windows desktops** and **laptops**, Remo is compatible with: **Chrome** & **Microsoft Edge**

and if it still doesn't work...

## Troubleshooting Guides

If your camera and/or microphone do not work, try these troubleshooting guides:

## Contact us on Chat Support

Visit live.remo.co and click on the "Need Help" button on the bottom-left corner

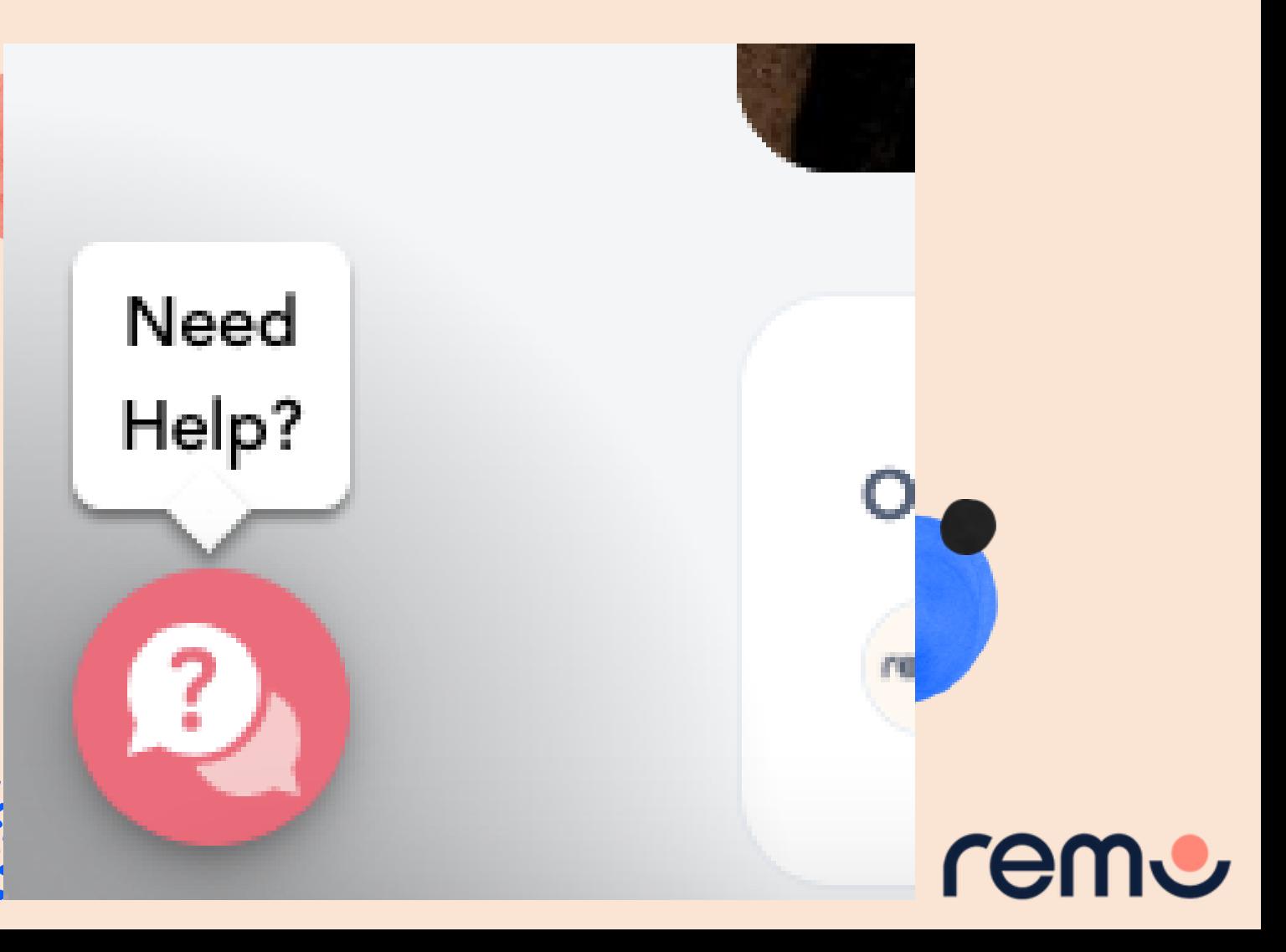

### **[WINDOWS](https://help.remo.co/en/support/solutions/articles/63000251618-my-windows-10-camera-or-microphone-is-not-working) 10**

#### **[MAC](https://help.remo.co/en/support/solutions/articles/63000251578-my-mac-camera-or-microphone-is-not-working)**

### **[IPHONE](https://help.remo.co/en/support/solutions/articles/63000251580-my-iphone-camera-and-microphone-is-not-working)**

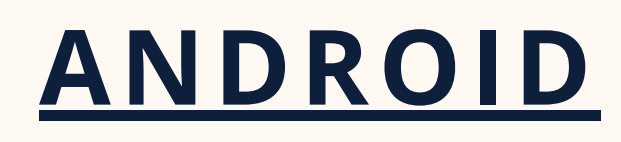

## During the event

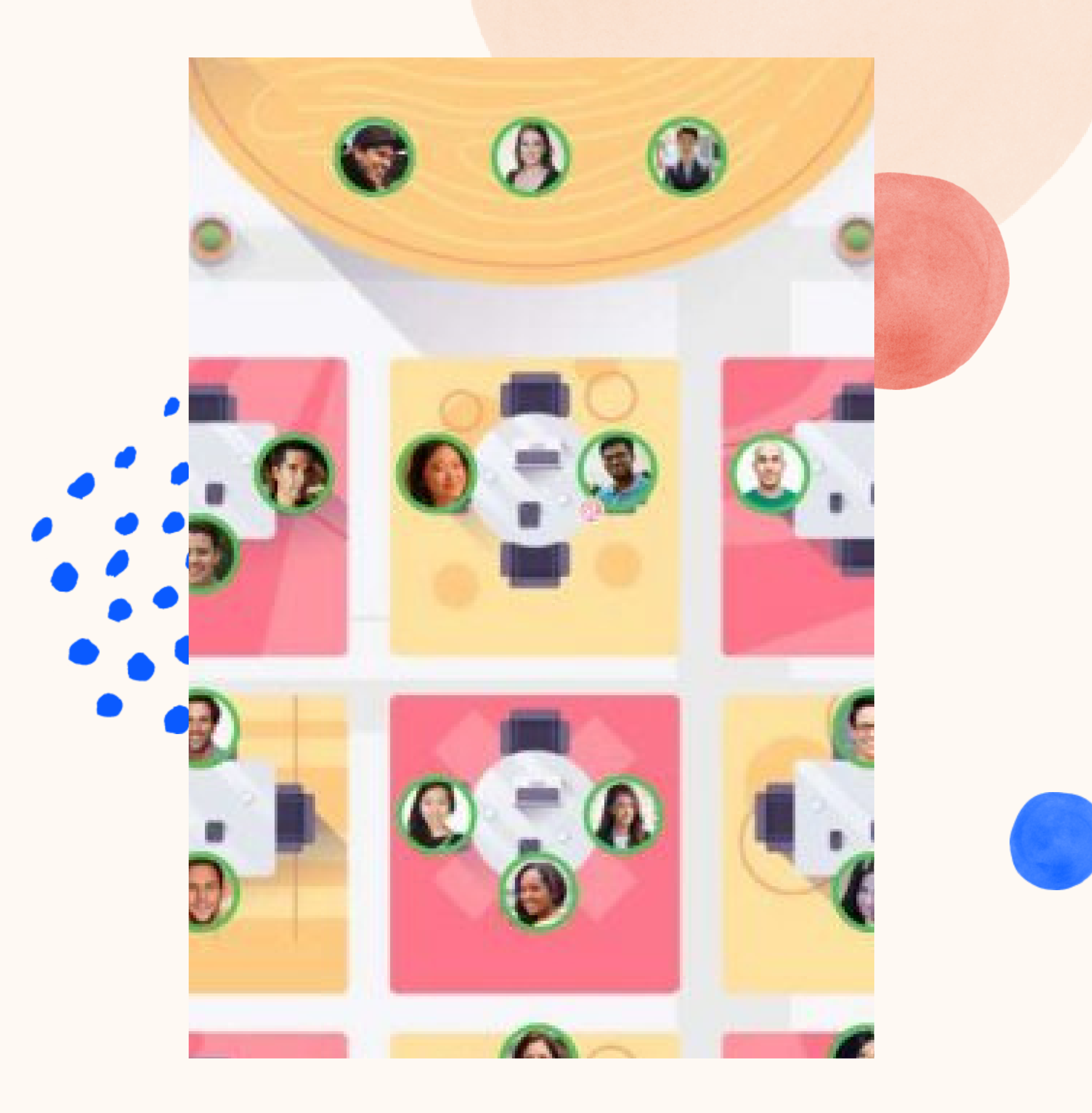

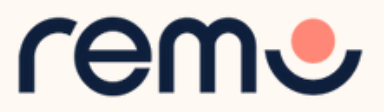

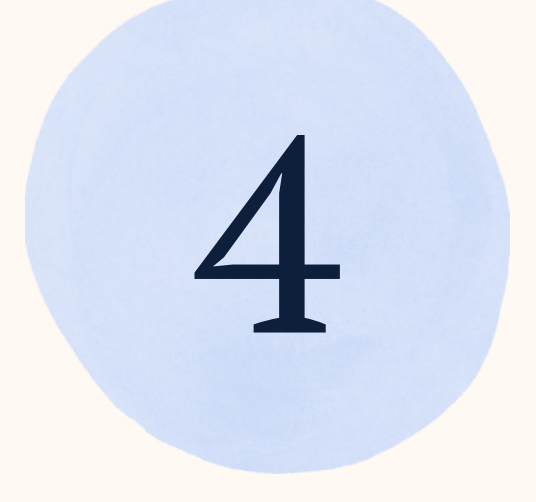

## Optimize Your Experience

For the best experience, we recommend following these steps: Close all other video applications, as well as memory-intensive programs (especially in Windows 10) Close other browser windows Close other tabs in your browser Connect to the internet using a wired connection (faster and more stable than WiFi) Use your Desktop/Laptop

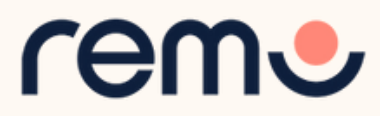

## Video Time!

Alternatively, follow the written instructions below...

[Watch](https://youtu.be/rqZEBXWg5ss?si=JQubrW27kkEJBK0k) this video on how to use Remo as a Guest

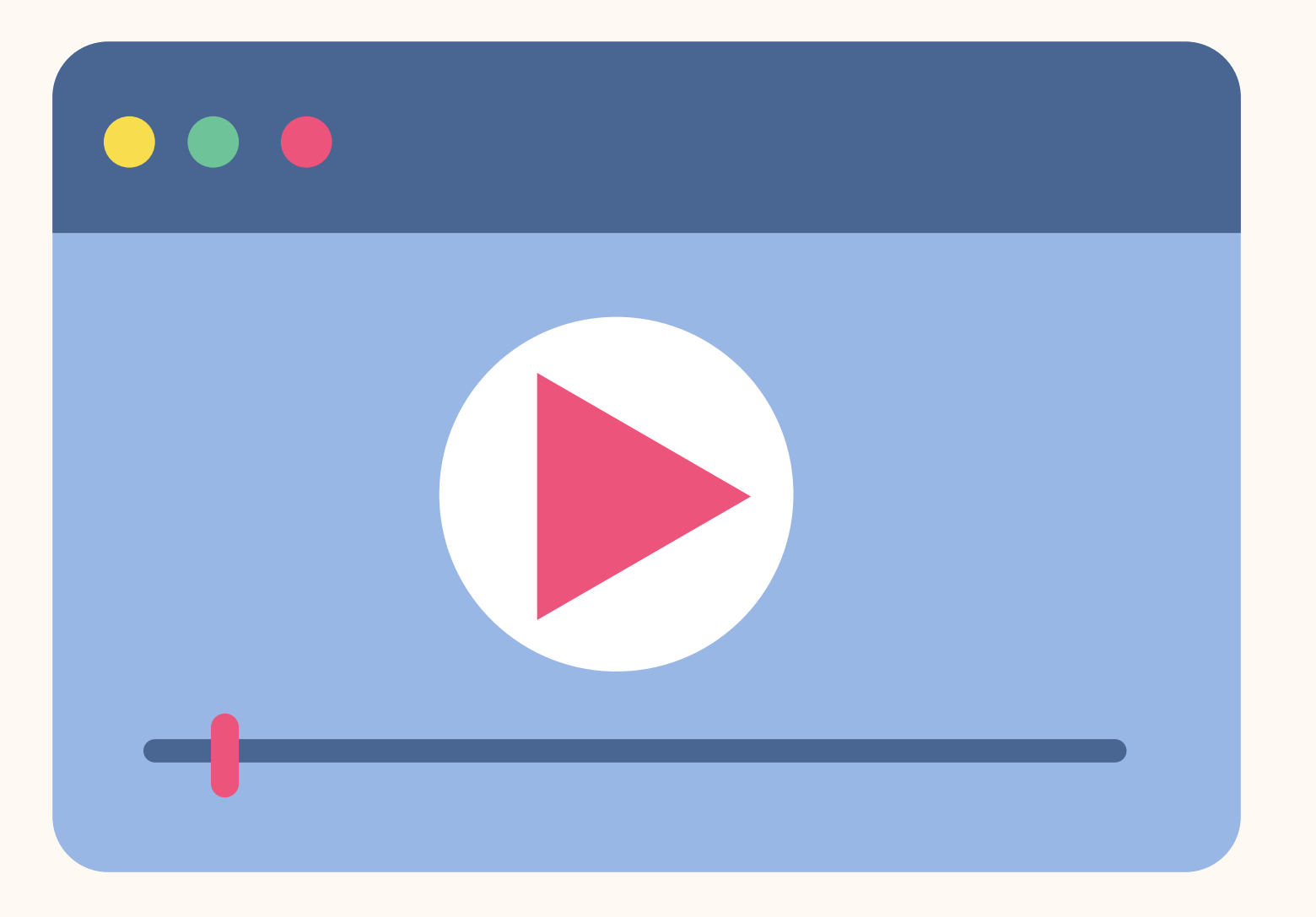

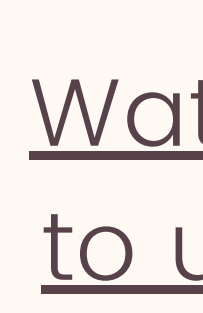

If the link does not work: [https://www.youtube.com/w](https://www.youtube.com/watch?v=rqZEBXWg5ss) atch?v=P01JxUBNU2Y

event landing page and click "Join Event" o r " **J o i n L o b b y** "

#### Demo Space

Start time February 17th, 11:20pm - HKT End time June 1st, 12:20am - HKT

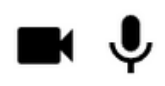

For an authentic experience, microphone and camera are recommended

#### Event has started

**Join Lobby** 

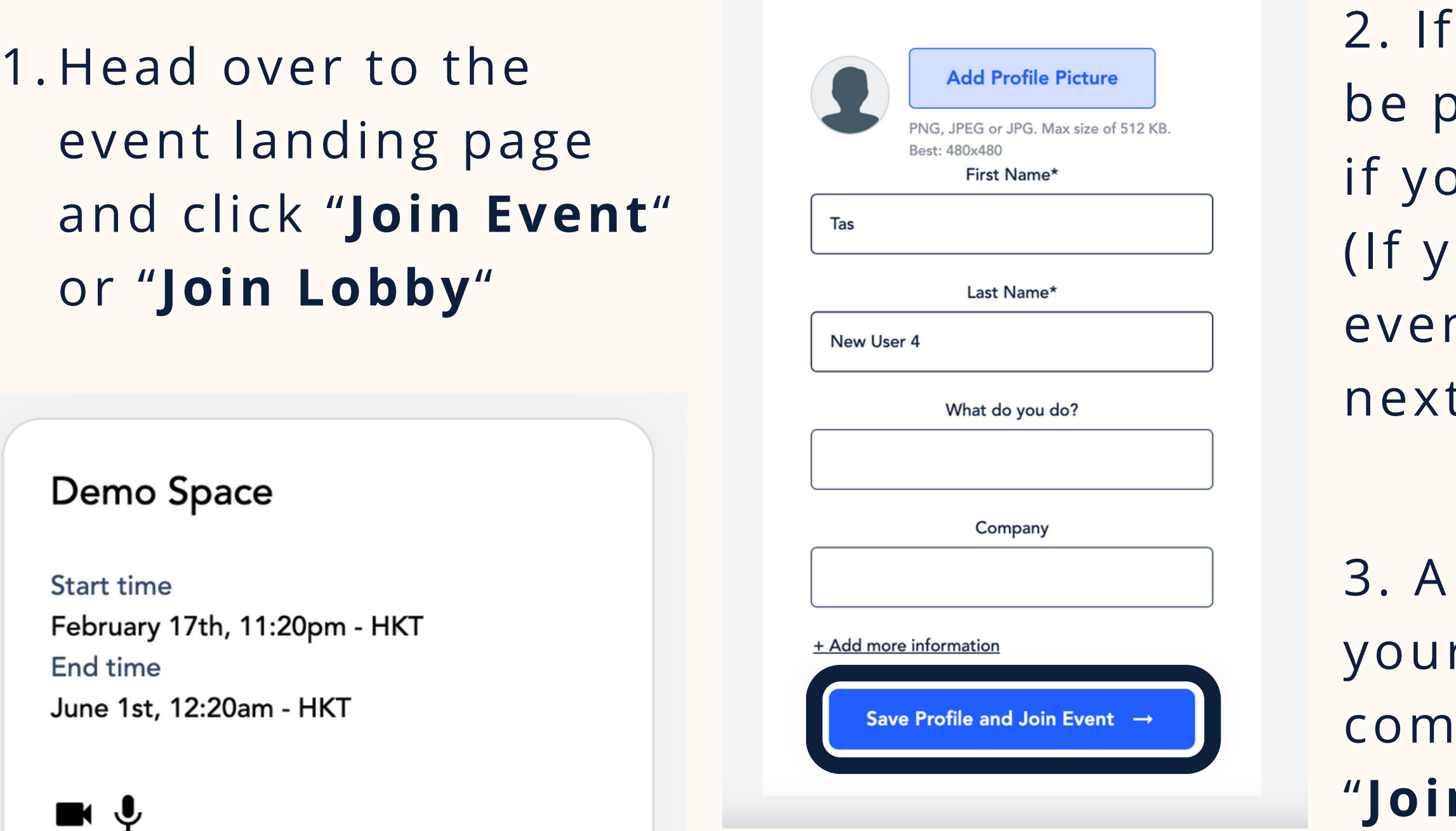

this is your first event, you'll be prompted to fill in your profile if you haven't done so already (If you've already been to a Remo event, you'll skip directly onto the next step)

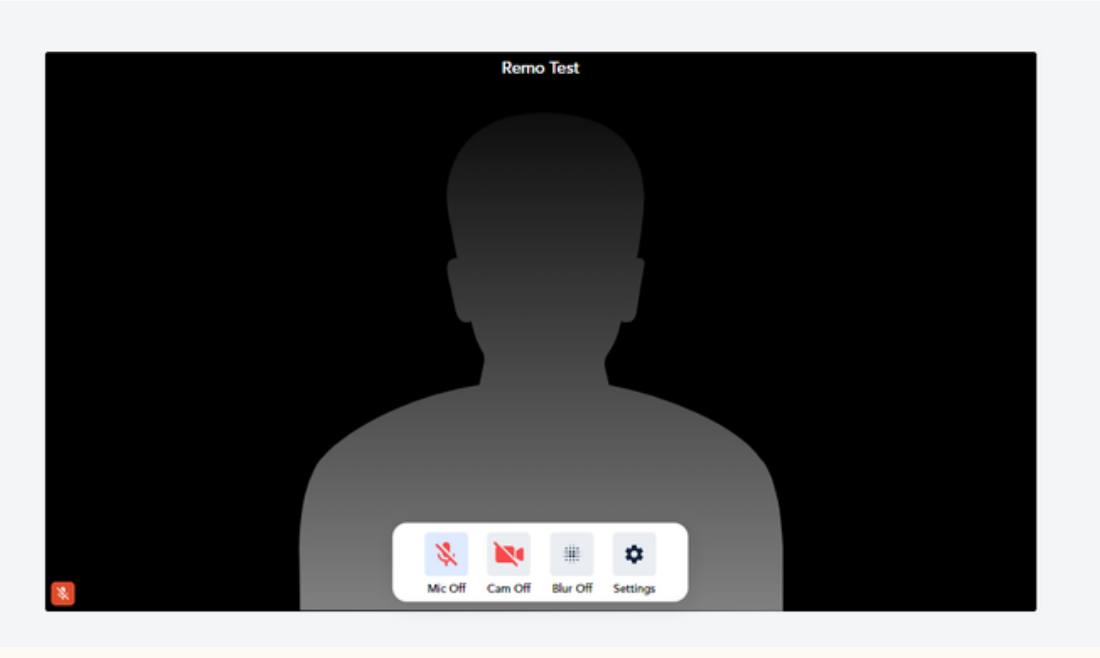

3. A quick system check to test your mic/cam, and your device's compatibility with Remo. Click "**Join Event**" to enter!

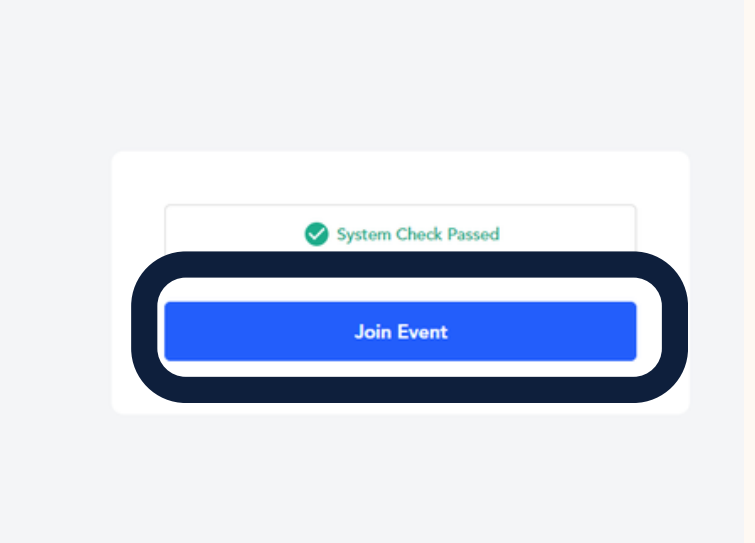

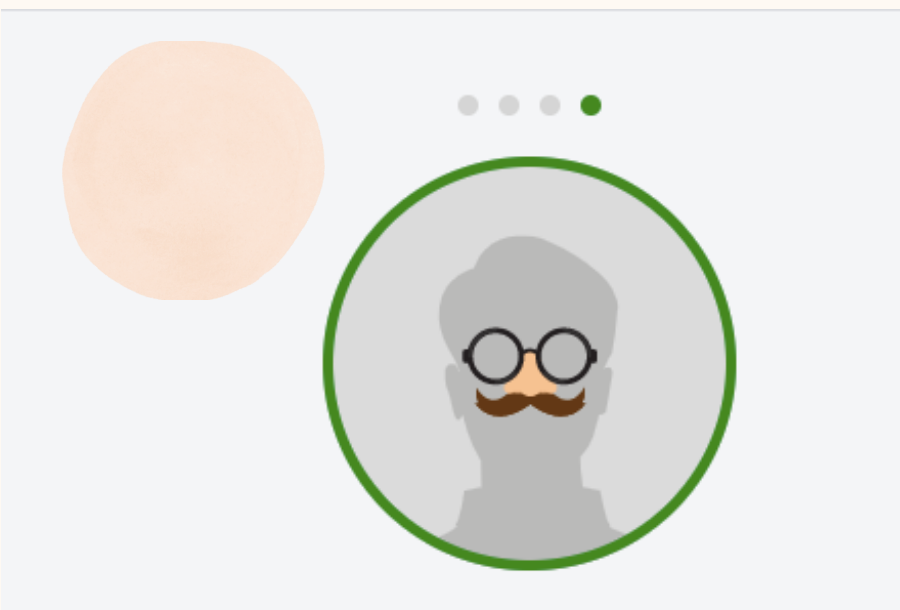

Claim your spot at the event and then jazz it up by creating your profile!

One more thing: Take a couple of minutes to set up your profile

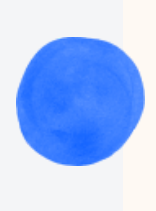

**Set-up My Profile** 

I'm in a hurry, take me right into the event

After completing your profile creation, you will be directed to the Geartest page to verify your camera and microphone.

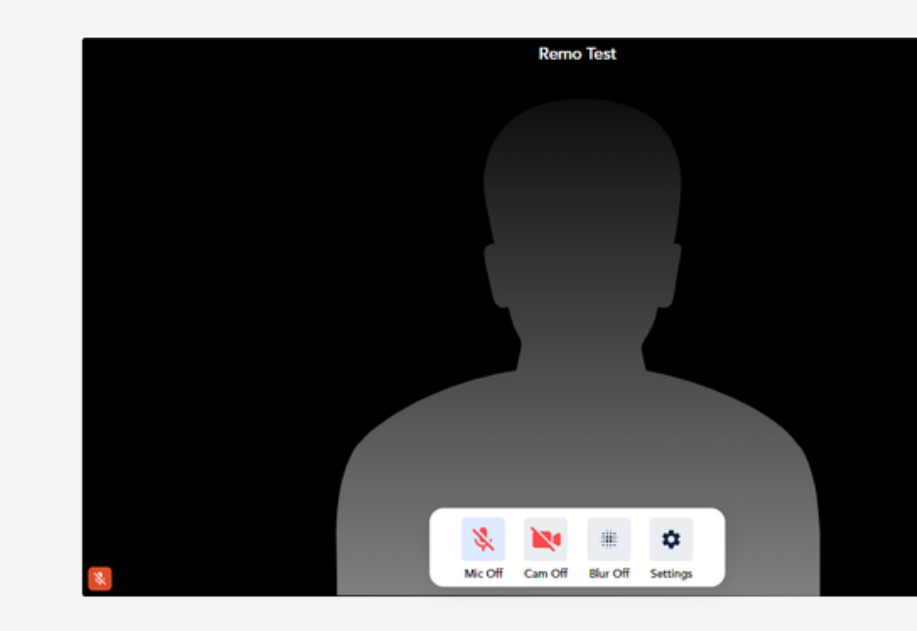

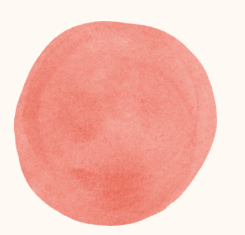

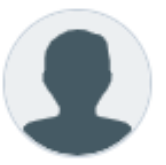

#### **Add Profile Picture**

PNG, JPEG or JPG. Max size of 512 KB. Best: 480x480

First Name\*

Remo

Last Name\*

**Test** 

What do you do?

Company

+ Add more information

Save Profile and Join Event  $\rightarrow$ 

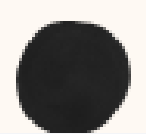

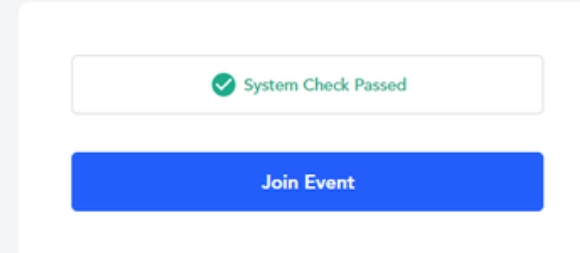

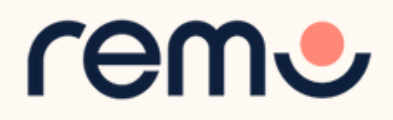

This is what y o u'll s e e  $m$ when you enter an event

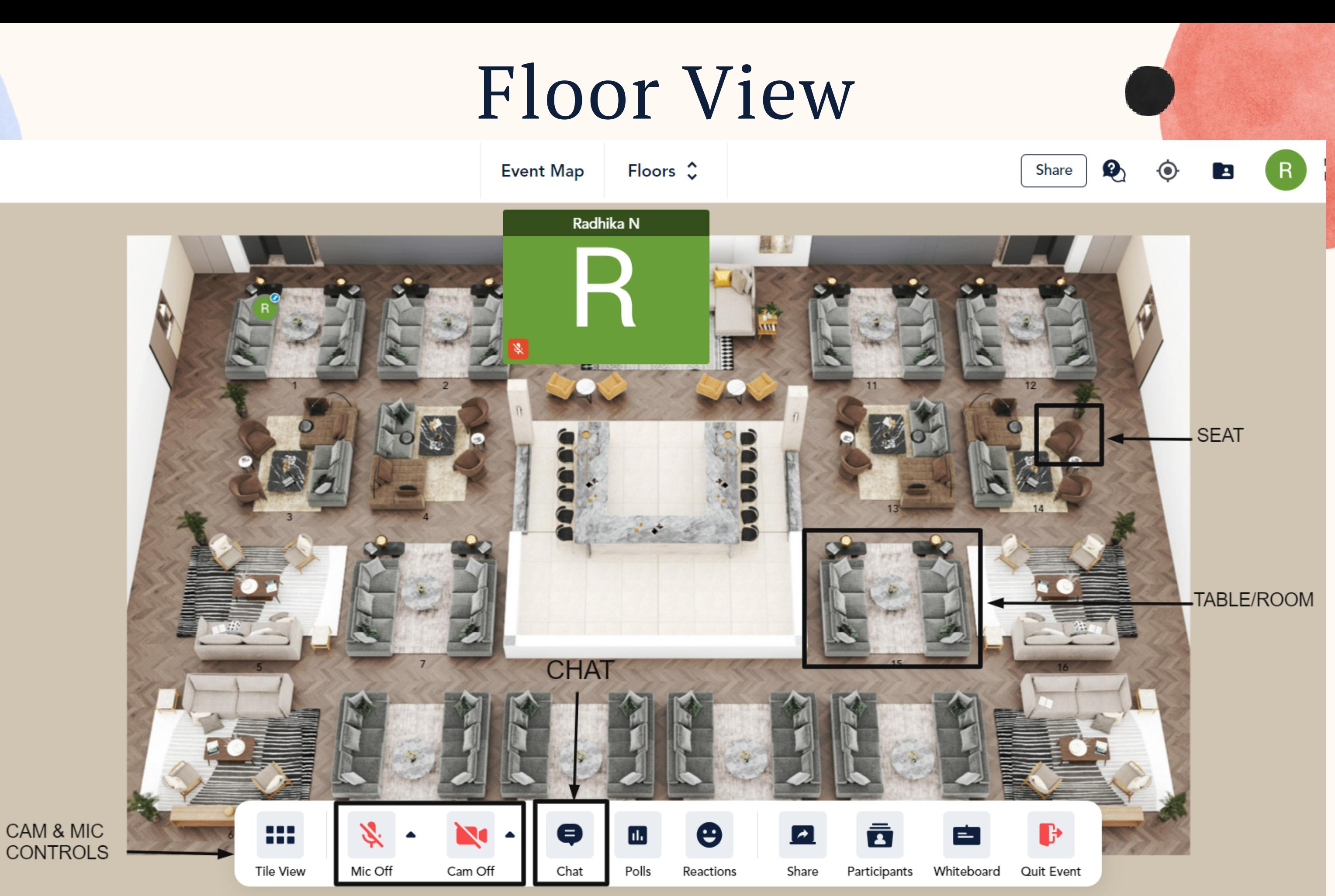

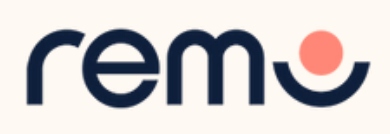

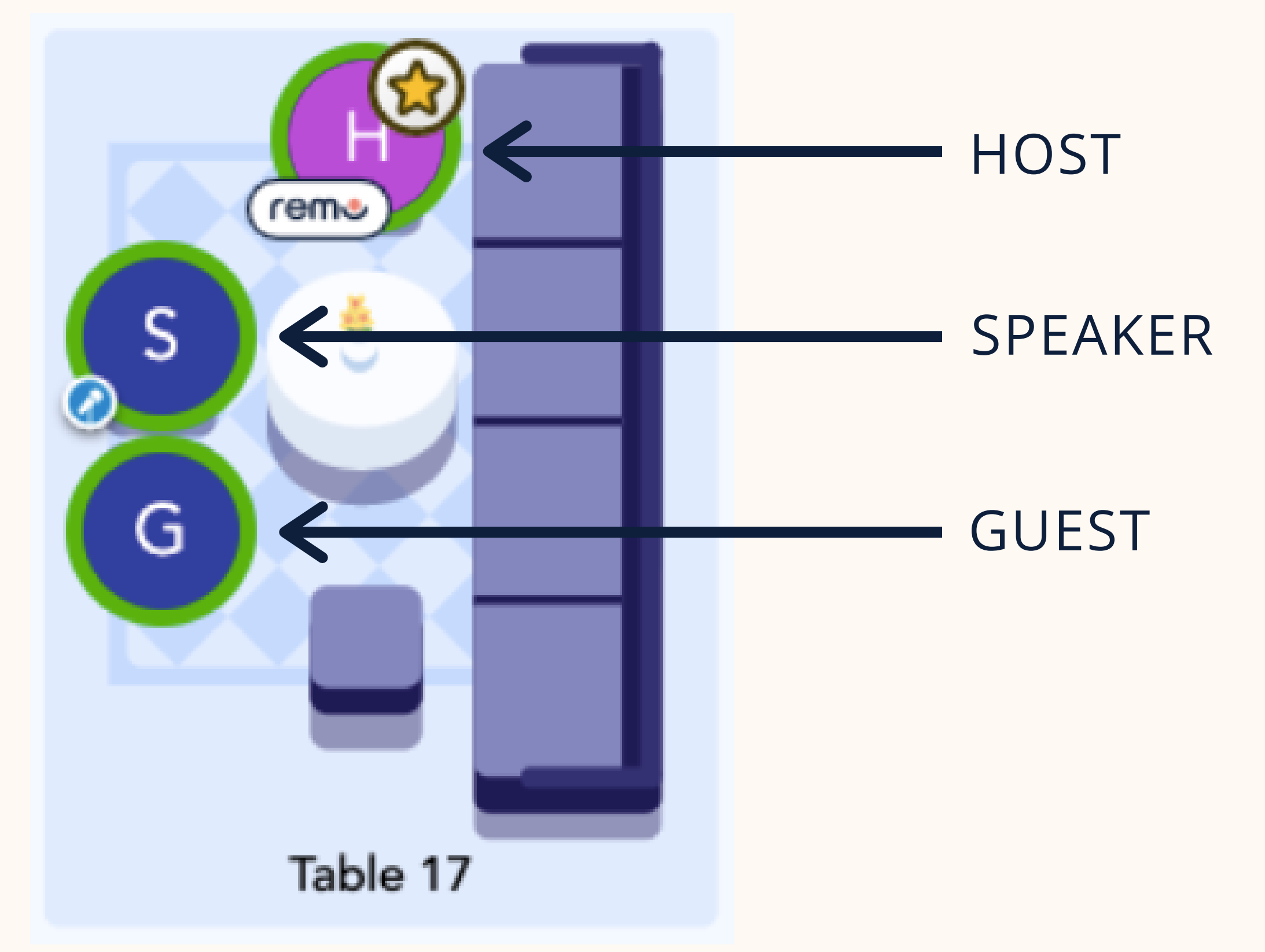

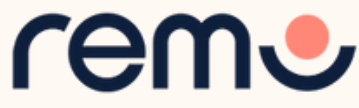

### Different users

Your avatar will have a mic icon to distinguish you as a Speaker

You will randomly join a table, but you are **free to move around as you please**

Simply **double-click** on the **table** you wish to join.

But If you try to join a table that is full, you will receive a message stating that the table is full.

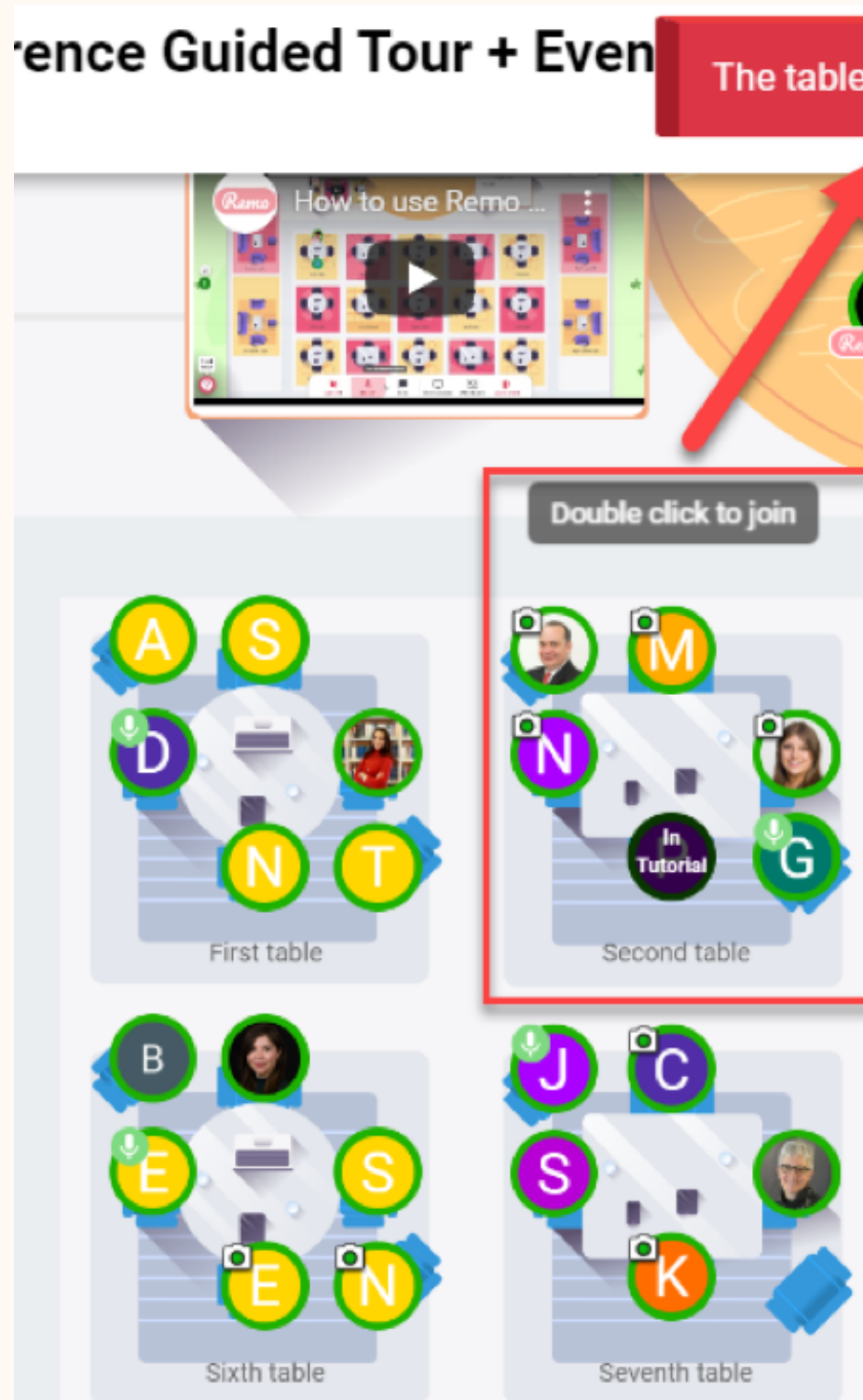

The table is full and can only fit 6 people.

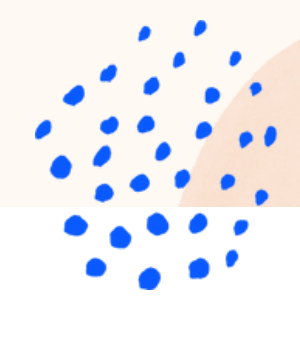

- Welcome- Open Networking
- Conversation Mode Features
- · Feature Exploration
- · Presentation Mode Features
- $-08A$
- Workshop

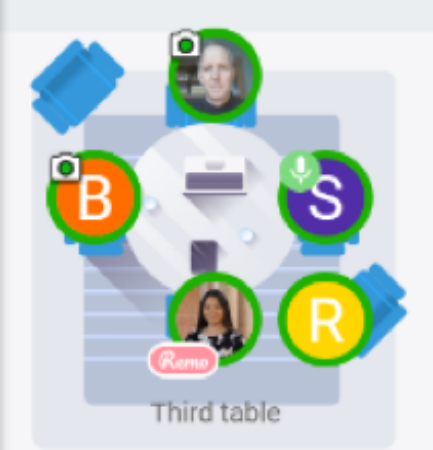

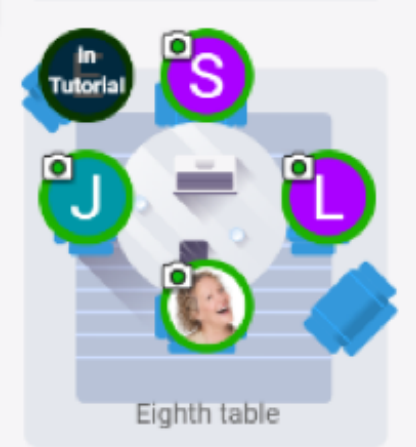

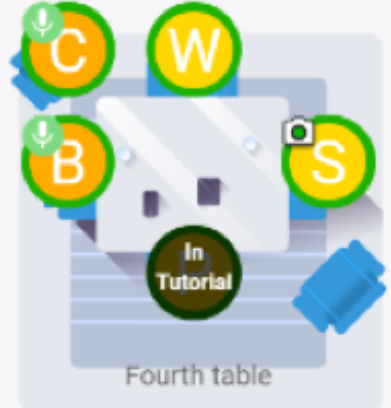

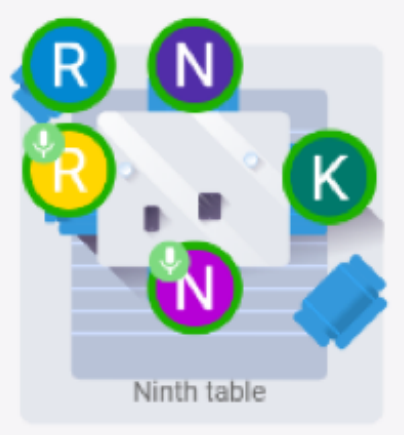

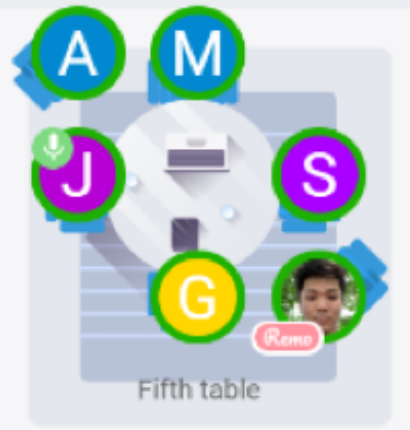

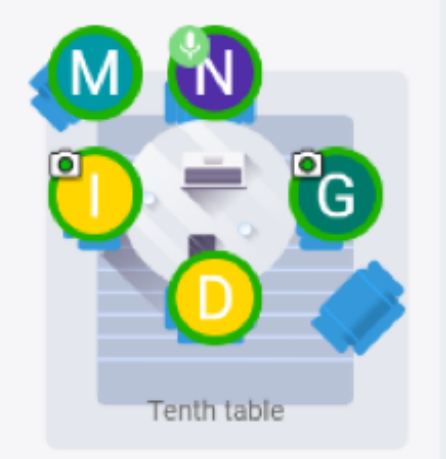

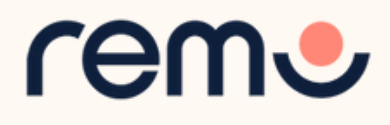

## Moving around Remo

This only appears if there are multiple floors (so don't worry if you don't see

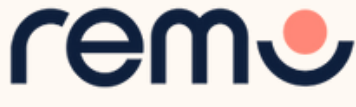

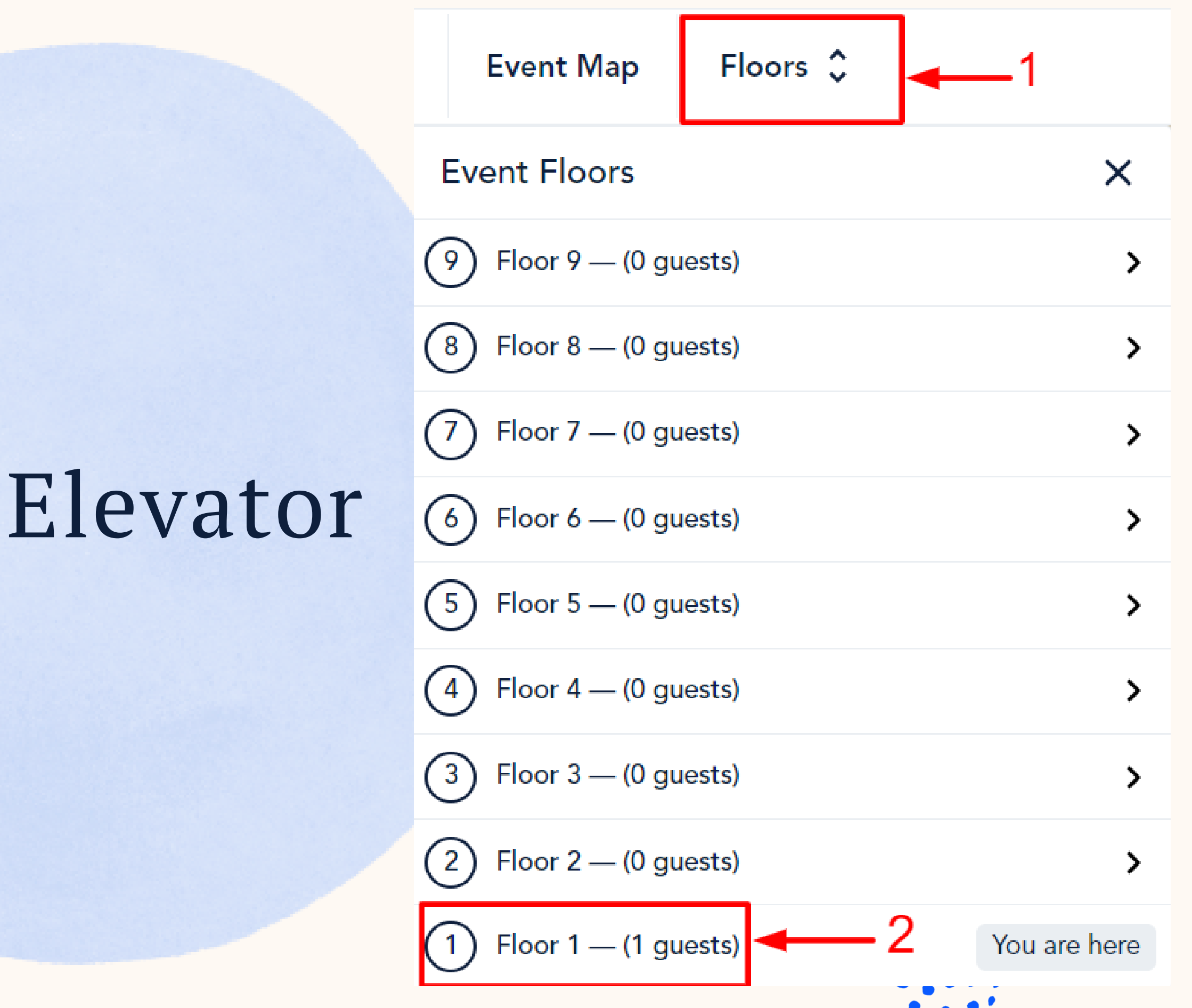

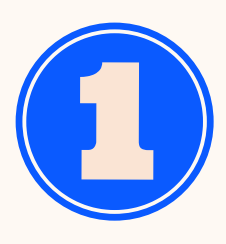

You can navigate<br>between floors using<br>the elevator dial on<br>the top center of your<br>screen<br>Besides the floor<br>number, you can<br>observe the count of<br>guests on the floor.<br>This only appears if<br>there are multiple<br>floors (so don't

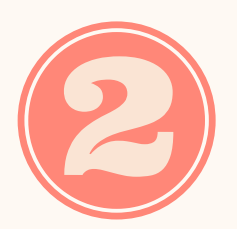

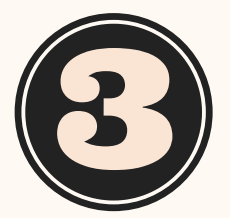

REMEMBER FOR A TRULY INTERACTIVE EXPERIENCE, PLEASE TURN ON YOUR **MIC & CAM**

**Step 1:** Click on the '**Cam**' and '**Mic**' buttons in the menu on the bottom of your screen

**Step 2:** Enjoy connecting with Remo!

...If you're having mic-cam problems Click [here](http://geartest.remo.co/) or access our troubleshooting guides [here](https://help.remo.co/support/solutions/63000148262)

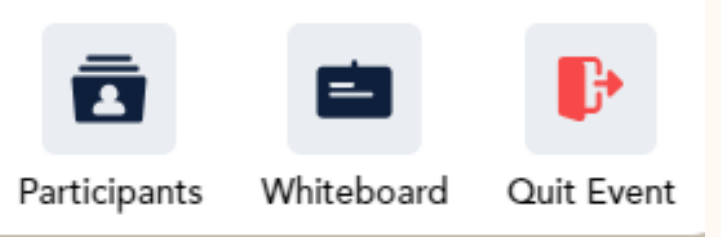

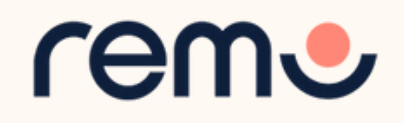

### Mic & Cam

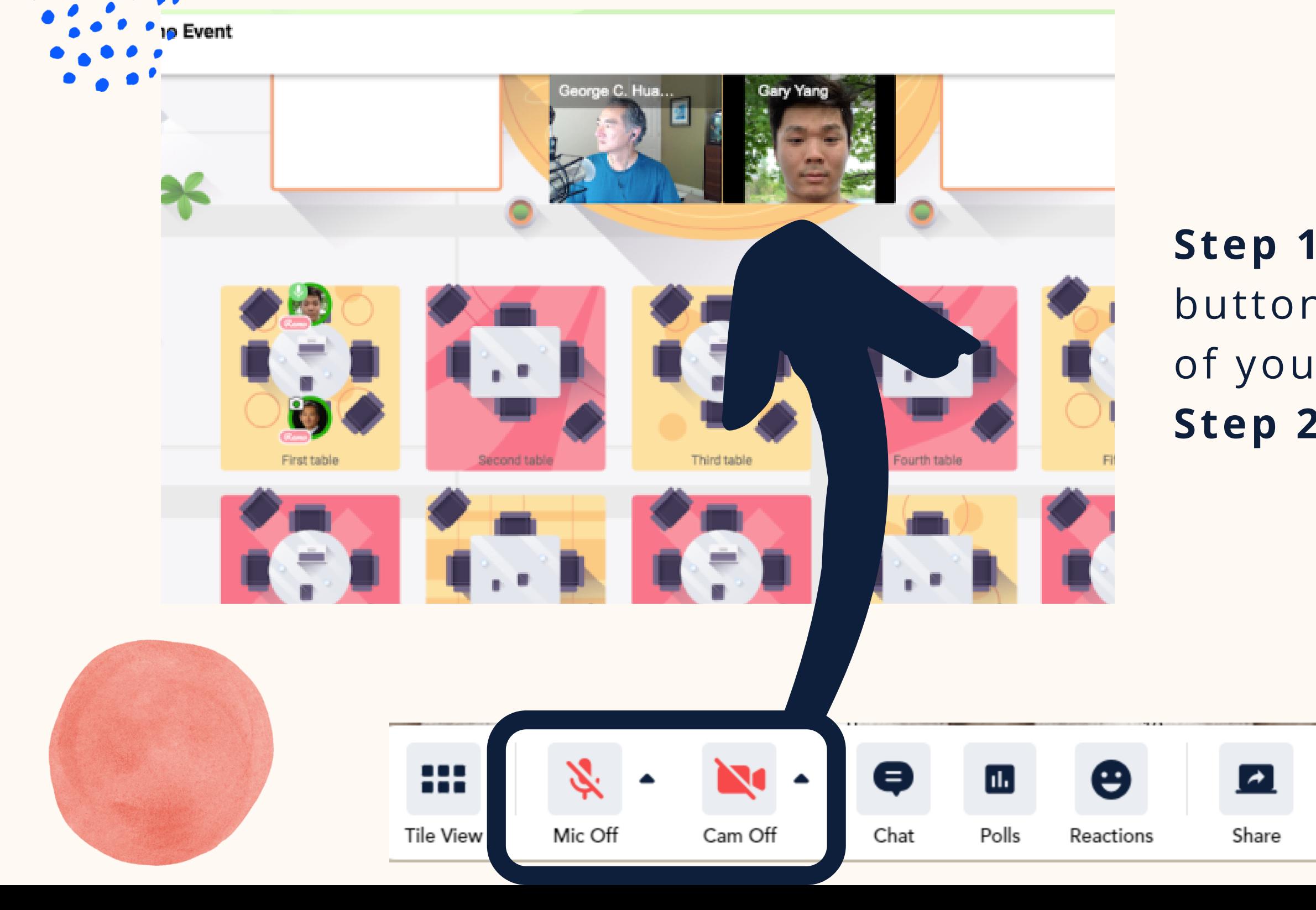

#### During Remo events you can **chat** with others

**Step 1:** Just click on the '**chat**' button in the menu on the bottom of your screen **Step 2:** Select one of the 3 chat options:

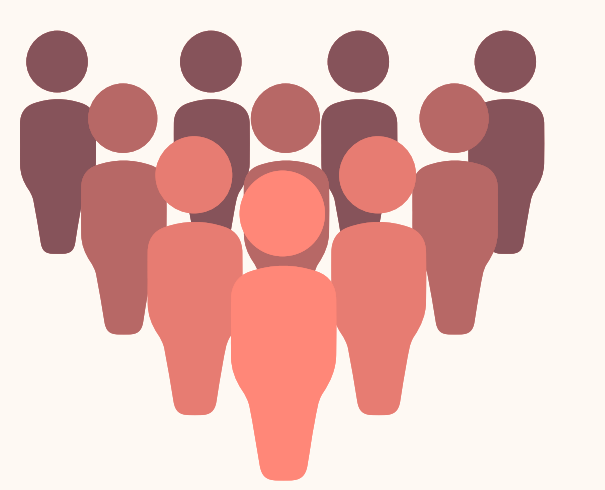

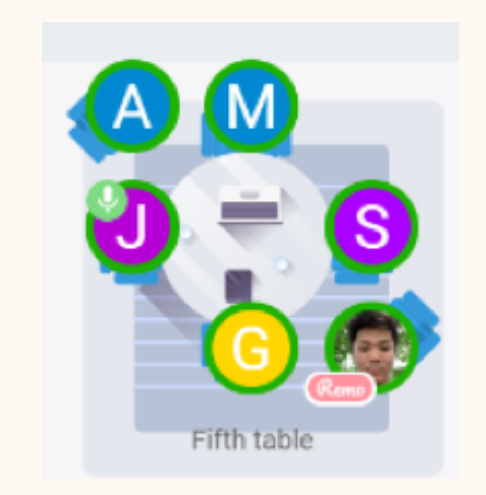

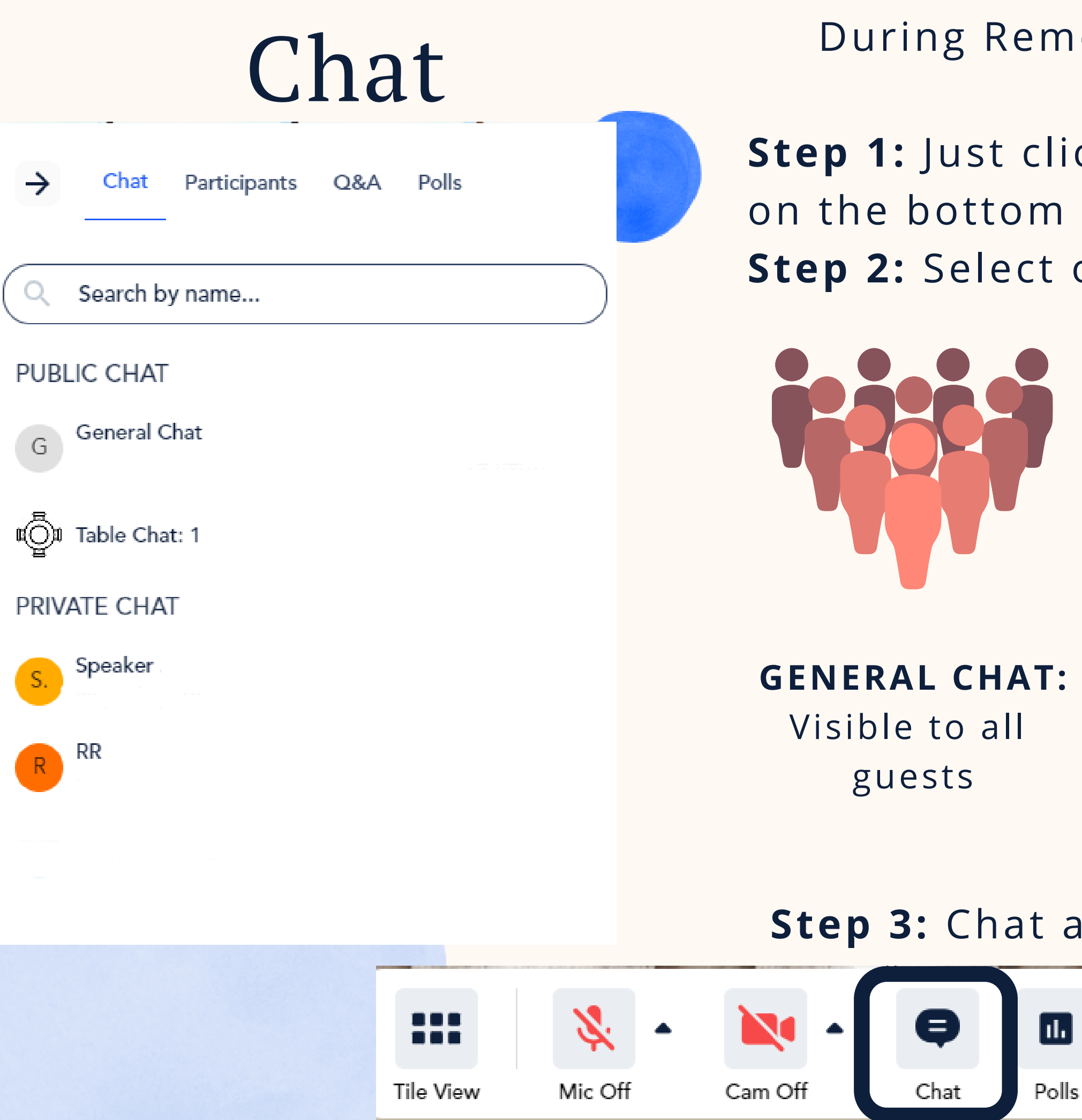

**TABLE CHAT:** Visible to only members in your current table

#### **PRIVATE CHAT:**

Direct message to specific guests (You can search using the search bar)

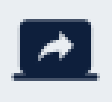

Share

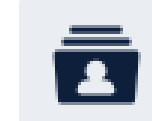

Participants

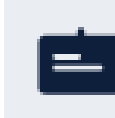

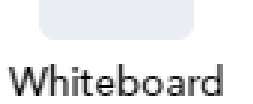

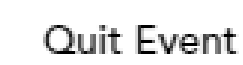

H

#### **Step 3:** Chat away!

 $\lfloor$ ıl. $\rfloor$ 

Reactions

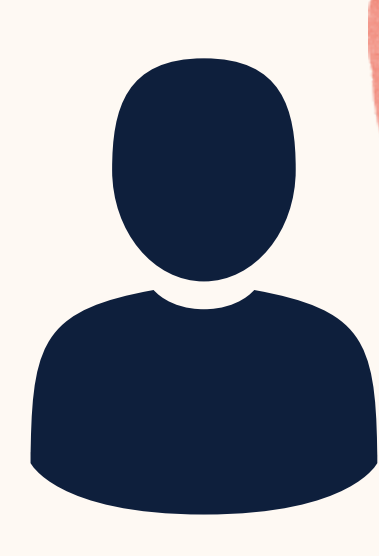

**Step 1:** Click on the '**Share**' button in the menu on the bottom of your screen.(Shortcut Key: Alt+S) **Step 2:** Select what you want to share (your entire screen, a specific application or an individual browser tab)\*

**Step 3:** Hit the blue '**Share**' button \*depends on which browser used

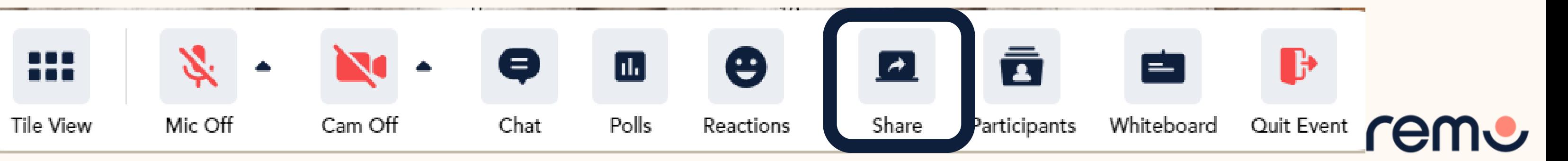

#### Choose what to share with live.remo.co

The site will be able to see the contents of your screen

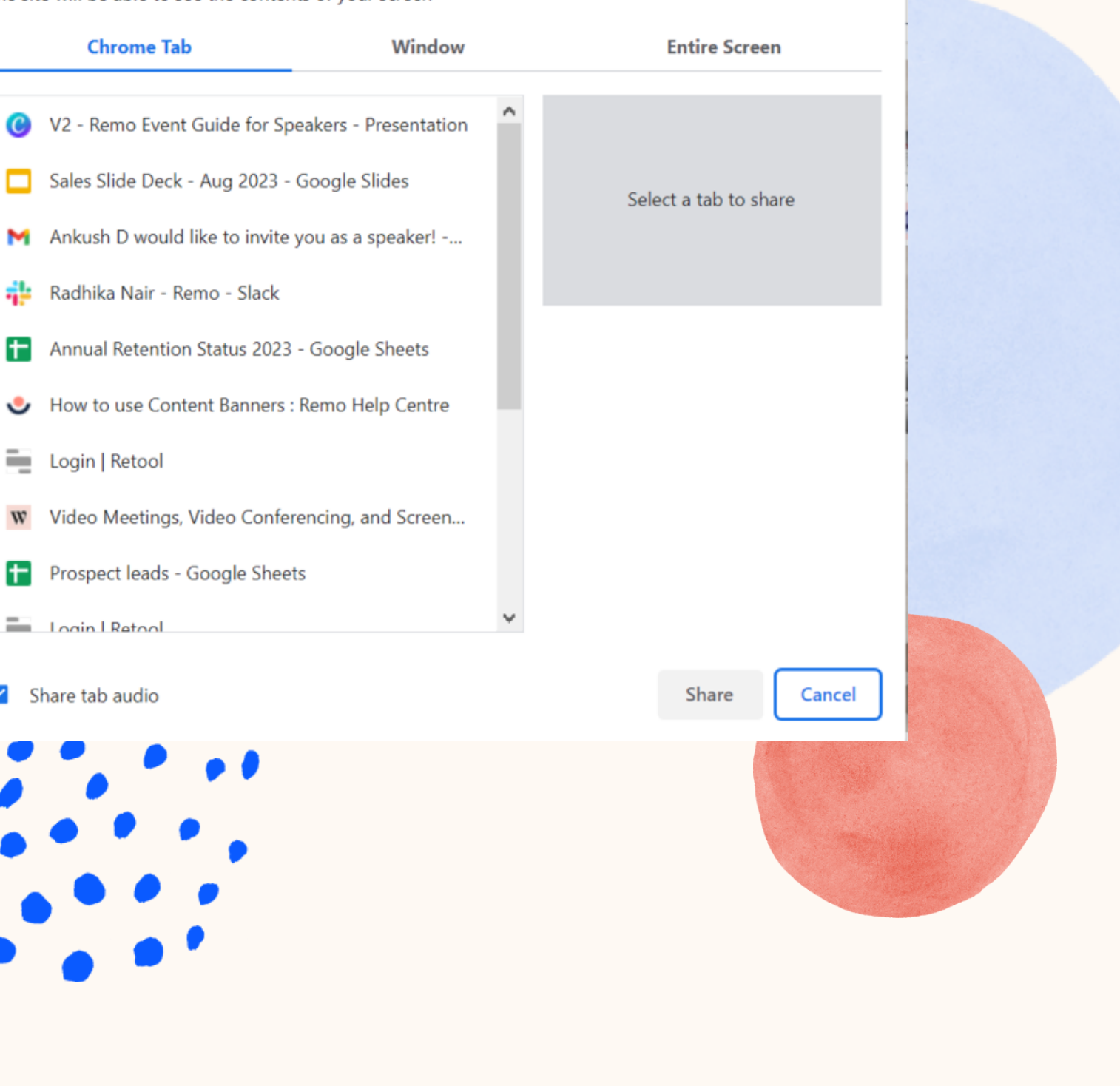

## Share Screen

You can also choose to **share screen** with the other guests at your table

## Whiteboards

You can use the whiteboard to collaborate with the other members of your table, or display information/ presentations

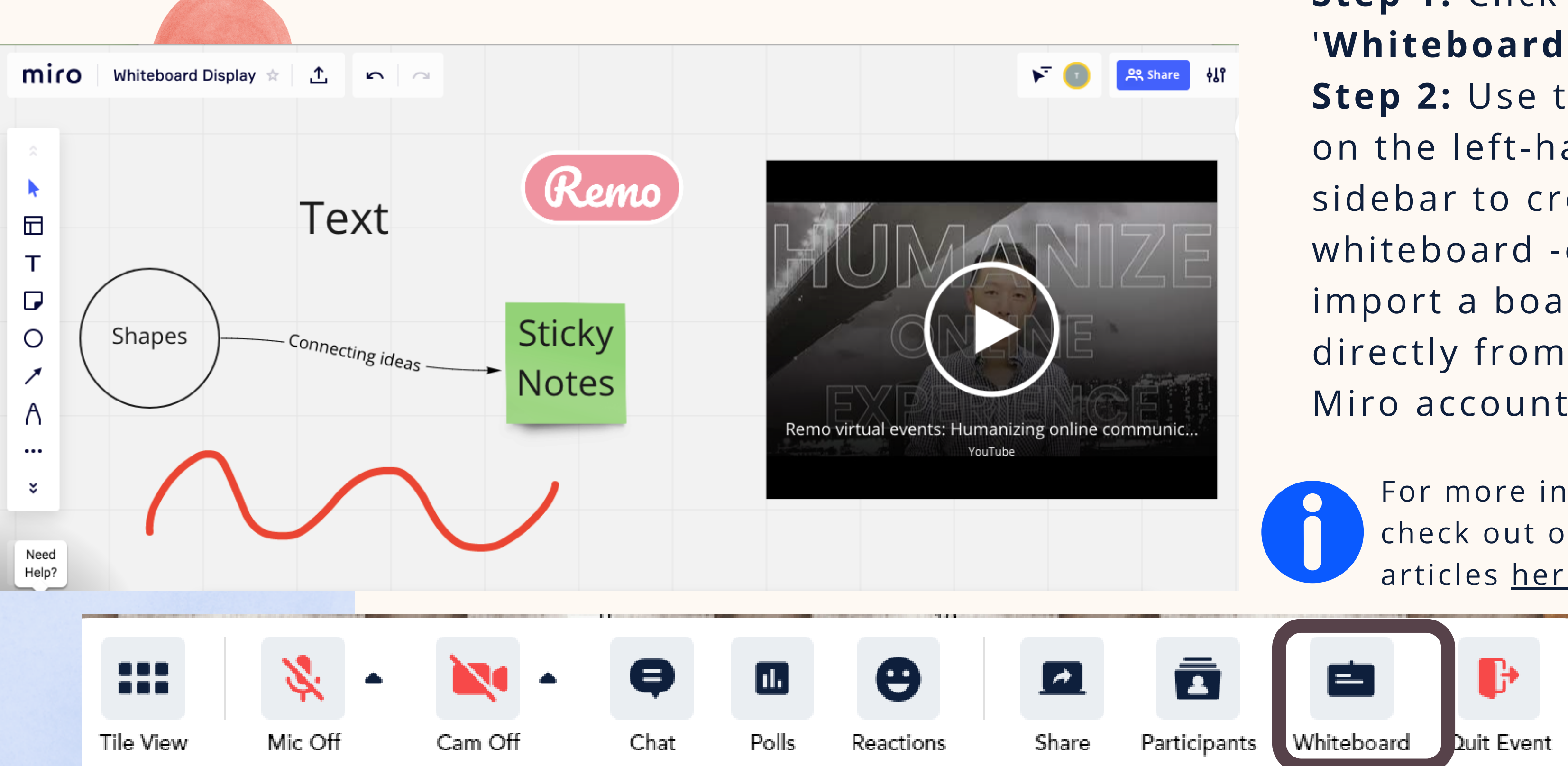

#### **Step 1:** Click '**Whiteboard**' **Step 2:** Use the tools on the left-hand sidebar to create your whiteboard -orimport a board directly from your Miro account!

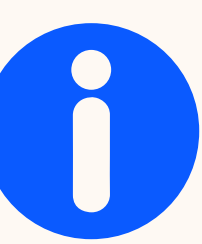

For more information, check out our help articles [here](https://help.remo.co/en/support/solutions/folders/63000235890)

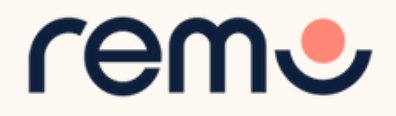

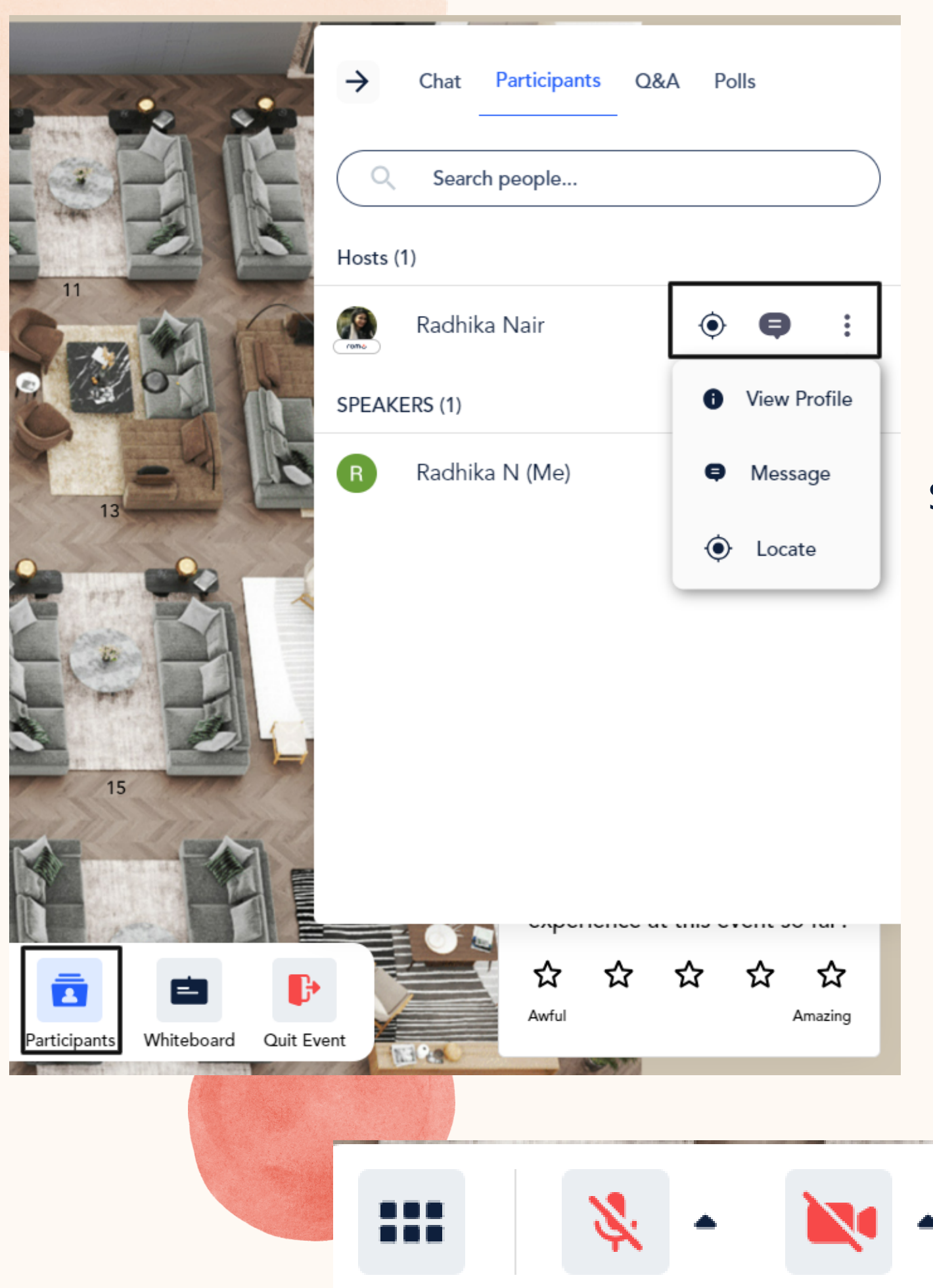

## Participants

By making use of the Participant option, you have the ability to locate the guest's, see their profile, or initiate communication with them.

**Step 1:** Click on the **'Participants'** button in the menu on the bottom of your screen.

**Step 2:** Select the desired source, you would like to view the profile,locate where the guest is seated or message them

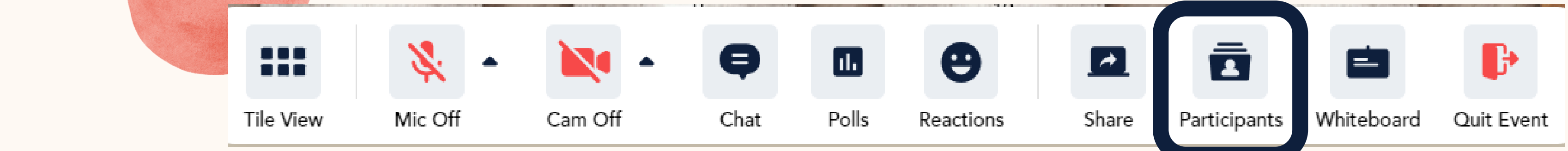

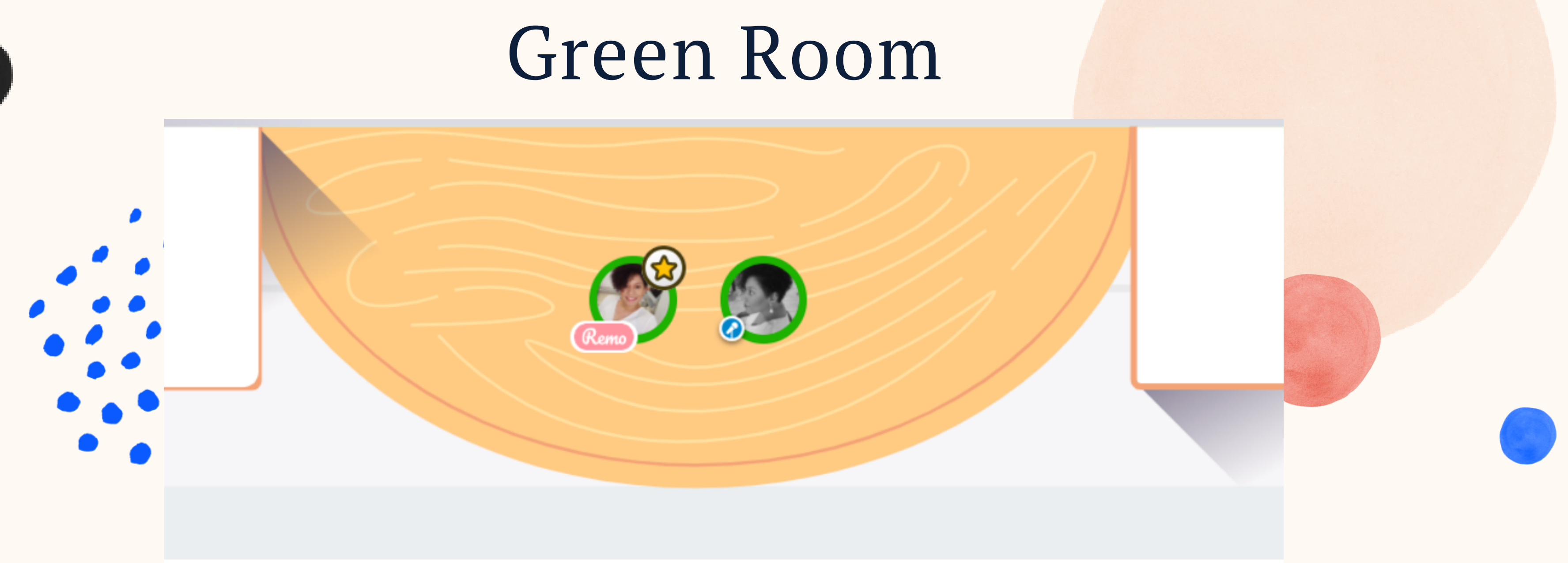

**M**

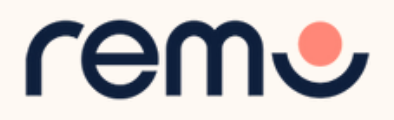

Remember that you can meet with the Hosts and invited Guests in the green room (stage) and have a private conversation. Guests **can't** join the stage on the floor. This will be the staff meeting point!

You can also share your screen, share a video and use the Whiteboard!

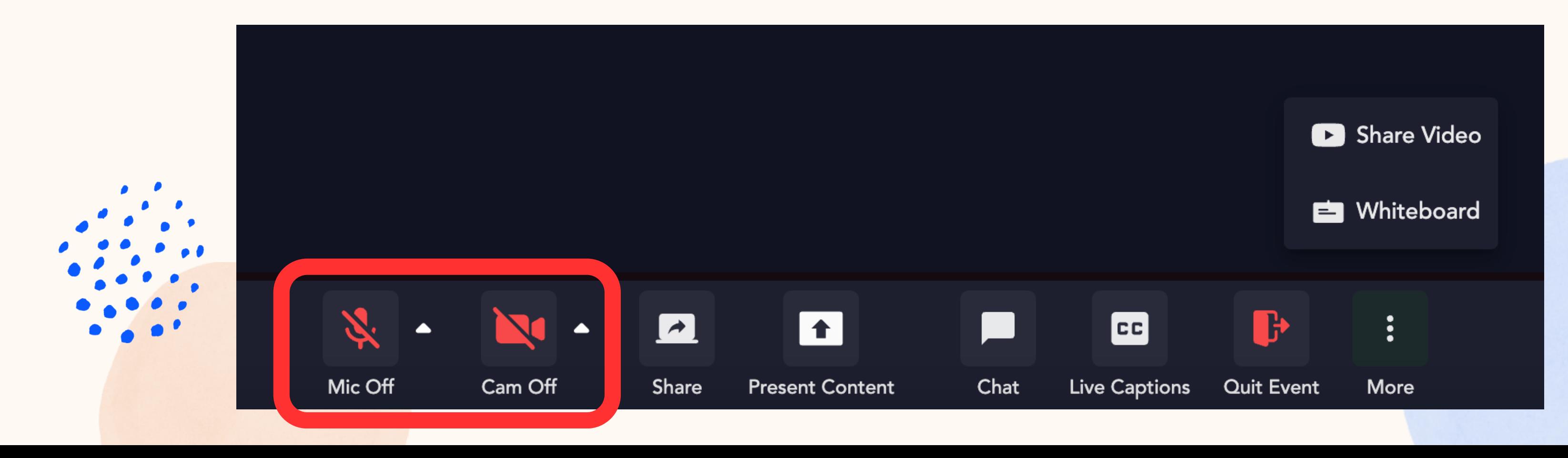

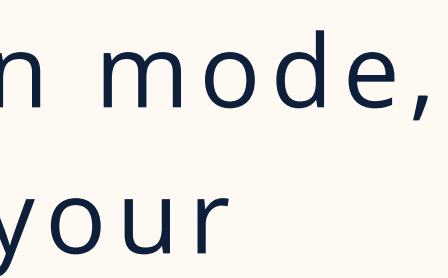

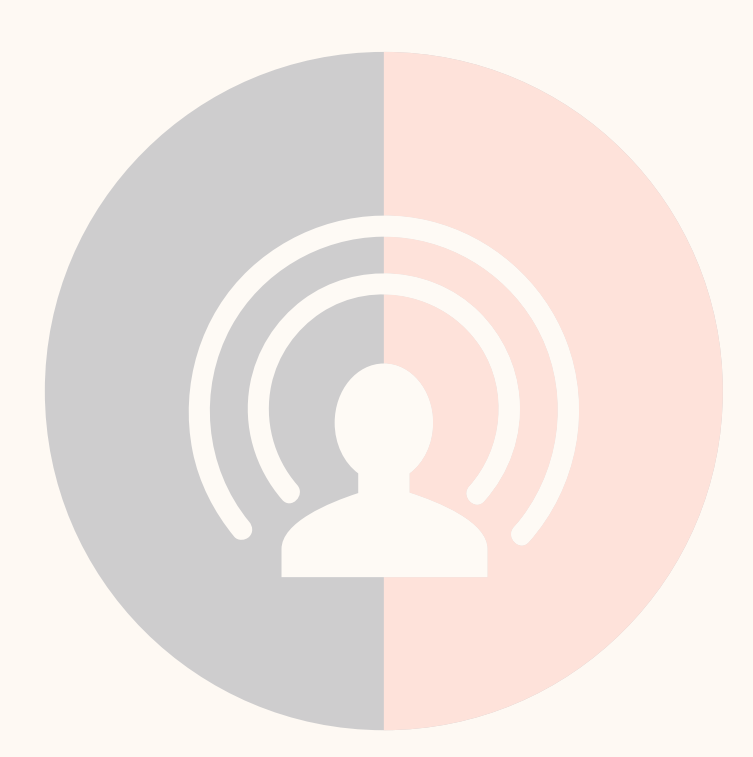

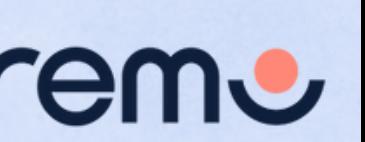

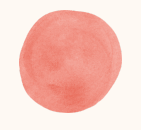

### Go live!

After the Host switches to Presentation mode, you can join them anytime by turning your **Cam/Mic On**.

**Step 1:** Click the '**Contact support**' icon in the top right conner of your screen

- **Step 2:** Search our help articles to see if they answer your question or-
- Chat with our team directly!

If at any point during the event you experience difficulties, feel free to contact our remo support team

Chat Support

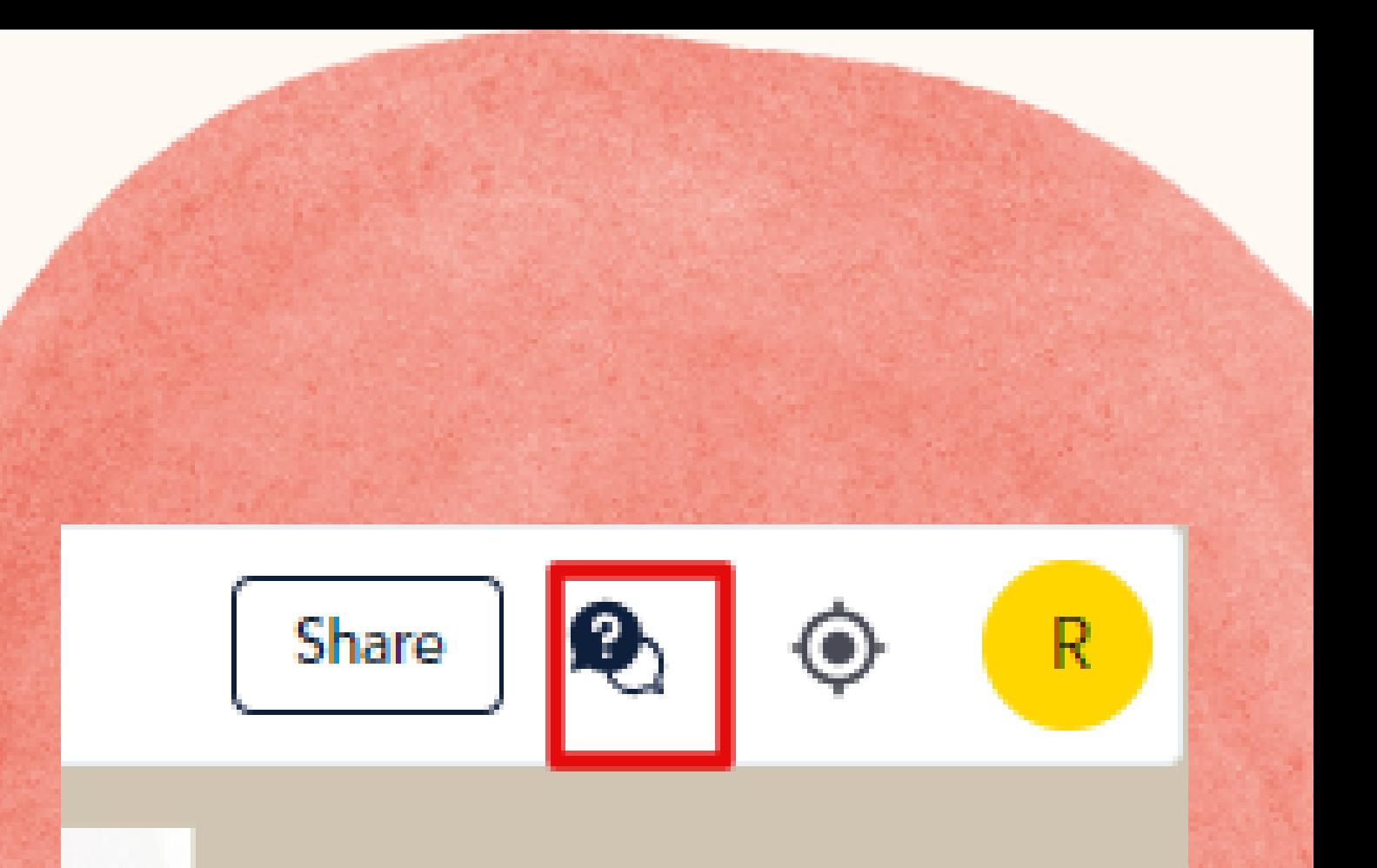

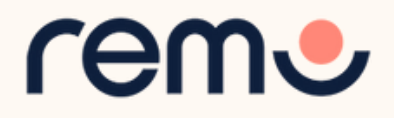

### To leave the event, just click on **"Quit Event"** in the bottom toolbar.

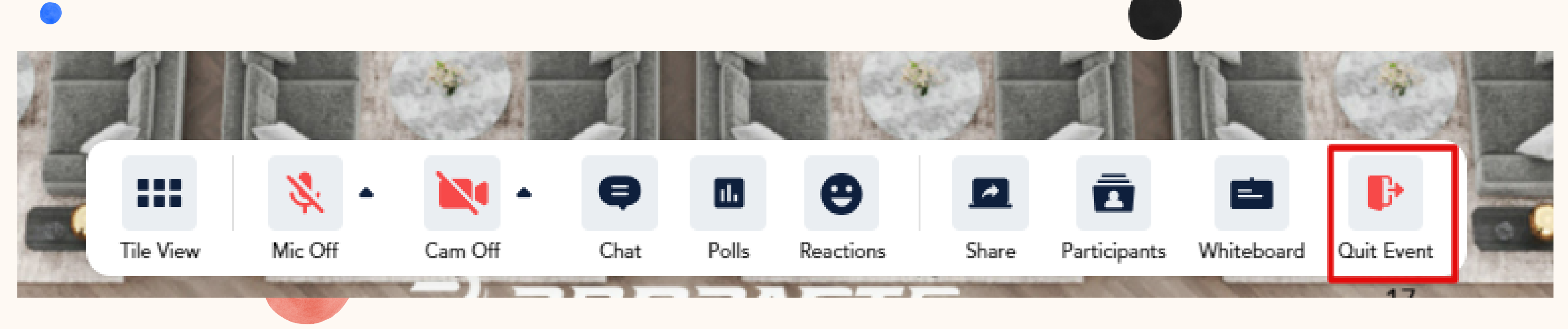

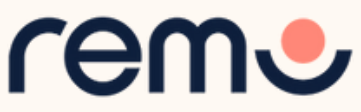

### Leave the Event

# Your event's ended? Hope you enjoyed it!

## Thanks and enjoy your event!

# remu

#### [www.remo.co](http://www.remo.co/)

Interactive Online Conferences & Networking Experiences That People Can't Stop Talking About

© 2021 Remo | All rights reserved.

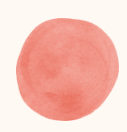

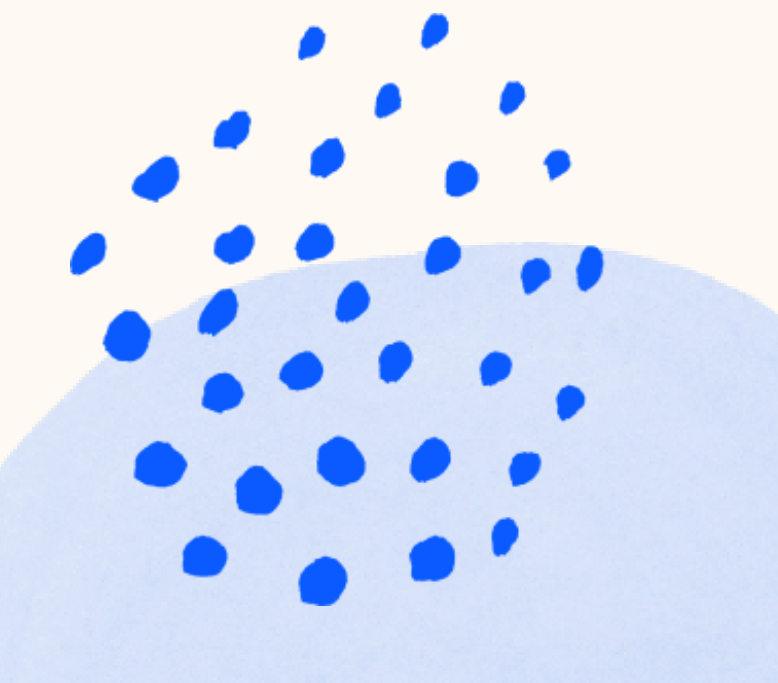